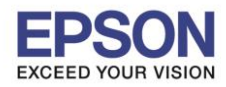

\_\_\_\_\_\_\_\_\_\_\_\_\_\_\_\_\_\_\_\_\_\_\_\_\_\_\_\_\_\_\_\_\_\_\_\_\_\_\_\_\_\_\_\_\_\_\_\_\_\_\_\_\_\_\_\_\_\_\_\_\_\_\_\_\_\_\_\_\_\_\_\_\_\_

#### **1. Connect Wireless ที่เครื่องคอมพิวเตอร์ กับ Router หรือ Access Point**

1. คลิกที่ไอคอน ด ้านล่างขวาจอคอมพิวเตอร์ และเลอื กชอื่ **Router หรือ Access Point** ทใี่ ชง้าน จากนั้นคลิก **Connect**

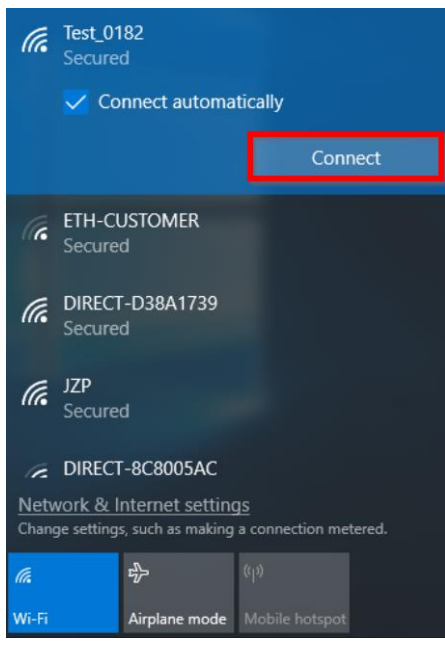

2. จะมหี นา้ตา่ งใหใ้ส่ **Password** Wi-Fi เมอื่ ใสเ่ สร็จแลว้ คลกิ **Next**

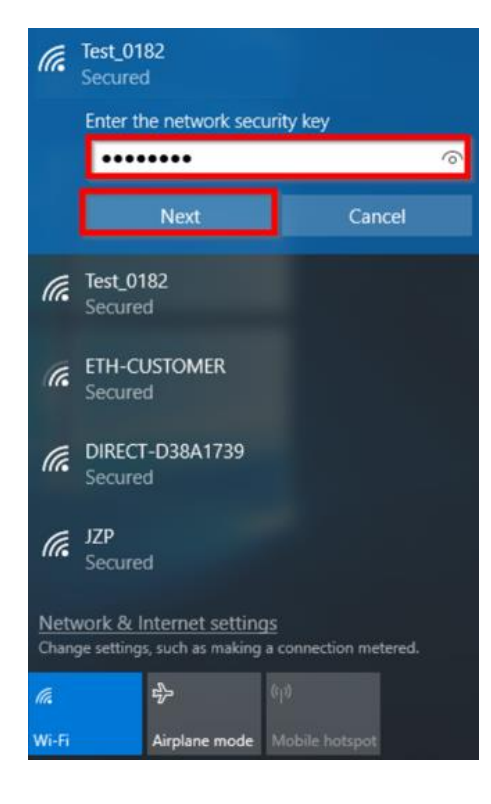

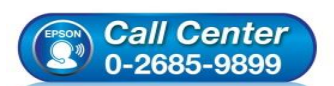

- **สอบถามขอ้ มลู การใชง้านผลติ ภณั ฑแ์ ละบรกิ าร**
- **โทร.0-2685-9899**
- **เวลาท าการ : วันจันทร์ – ศุกร์ เวลา 8.30 – 17.30 น.ยกเว้นวันหยุดนักขัตฤกษ์**
- **[www.epson.co.th](http://www.epson.co.th/)**

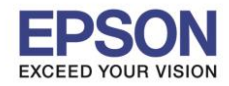

## **2. วิธีการติดต ั้งไดร์เวอร์ที่เครื่องคอมพิวเตอร์**

**หมายเหตุ: ส าหรบัการตดิตงั้ไดร์เวอร์แบบ Network ต้องติดต ั้งจากแผ่น CD ไดร์เวอร์เท่านั้น** 

\_\_\_\_\_\_\_\_\_\_\_\_\_\_\_\_\_\_\_\_\_\_\_\_\_\_\_\_\_\_\_\_\_\_\_\_\_\_\_\_\_\_\_\_\_\_\_\_\_\_\_\_\_\_\_\_\_\_\_\_\_\_\_\_\_\_\_\_\_\_\_\_\_\_

1. ใส่แผ่น CD ไดร์เวอร์

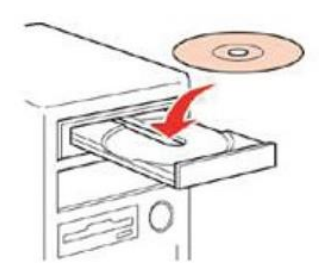

2. ดับเบิ้ลคลิกไดร์ซีดี Epson เพื่อเริ่มการติดตั้ง หรือ คลิกขวาที่ไดร์ซีดี Epson เลือก **Open** และดับเบิ้ลคลิกเลือก **InstallNavi**

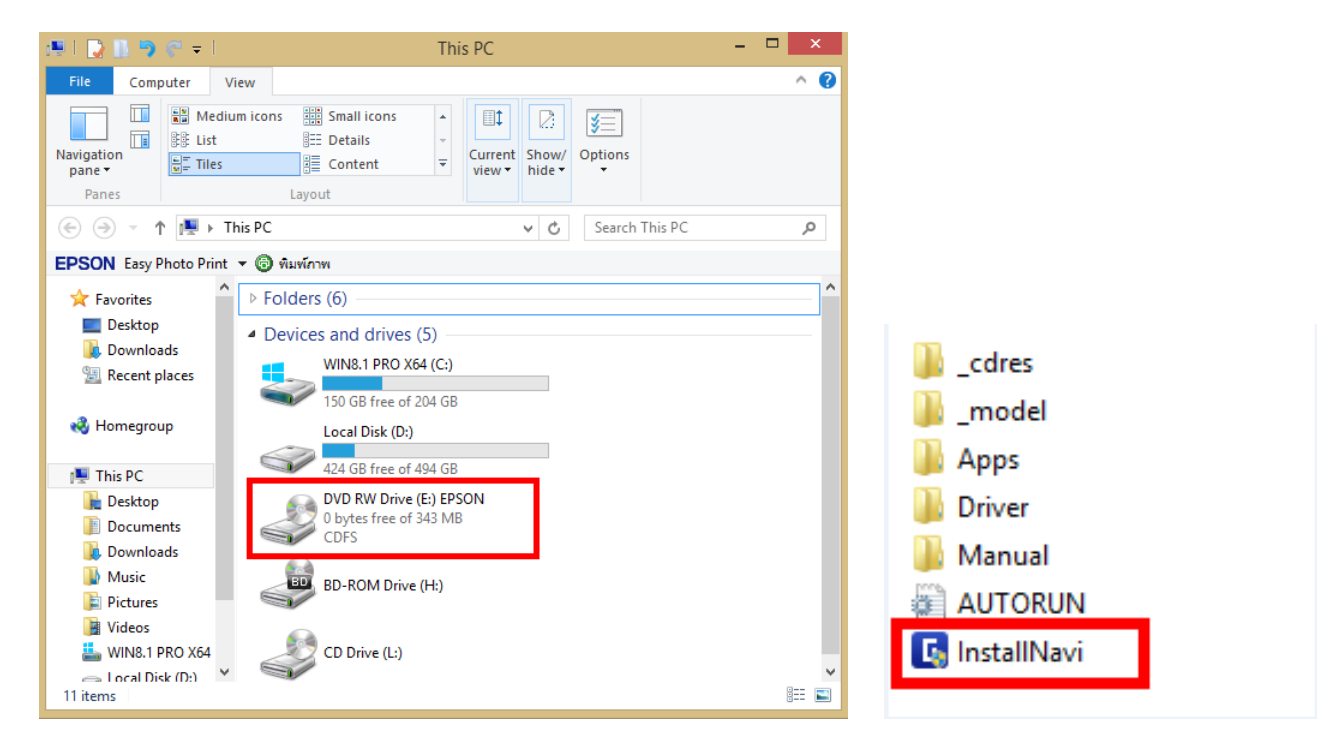

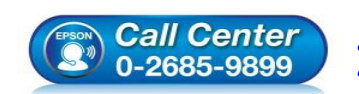

- **สอบถามขอ้ มลู การใชง้านผลติ ภณั ฑแ์ ละบรกิ าร**
- **โทร.0-2685-9899** • **เวลาท าการ : วันจันทร์ – ศุกร์ เวลา 8.30 – 17.30 น.ยกเว้นวันหยุดนักขัตฤกษ์**
- **[www.epson.co.th](http://www.epson.co.th/)**
	- **EPSON THAILAND / Mar 2019 / CS12**

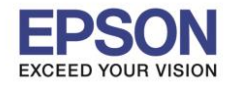

\_\_\_\_\_\_\_\_\_\_\_\_\_\_\_\_\_\_\_\_\_\_\_\_\_\_\_\_\_\_\_\_\_\_\_\_\_\_\_\_\_\_\_\_\_\_\_\_\_\_\_\_\_\_\_\_\_\_\_\_\_\_\_\_\_\_\_\_\_\_\_\_\_\_

3. หากแสดงหน้าต่างดังภาพ คลิก **Yes**

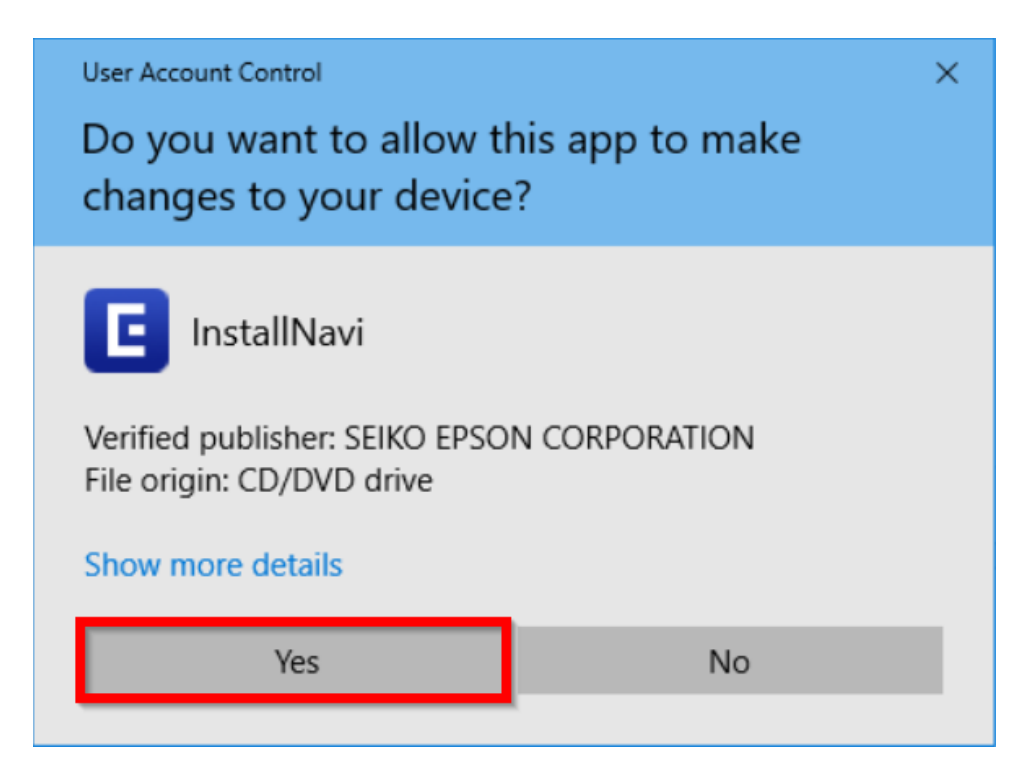

4. คลิกที่ **I agree by the contents of the License Agreement.** จากนั้นคลิก **Next**

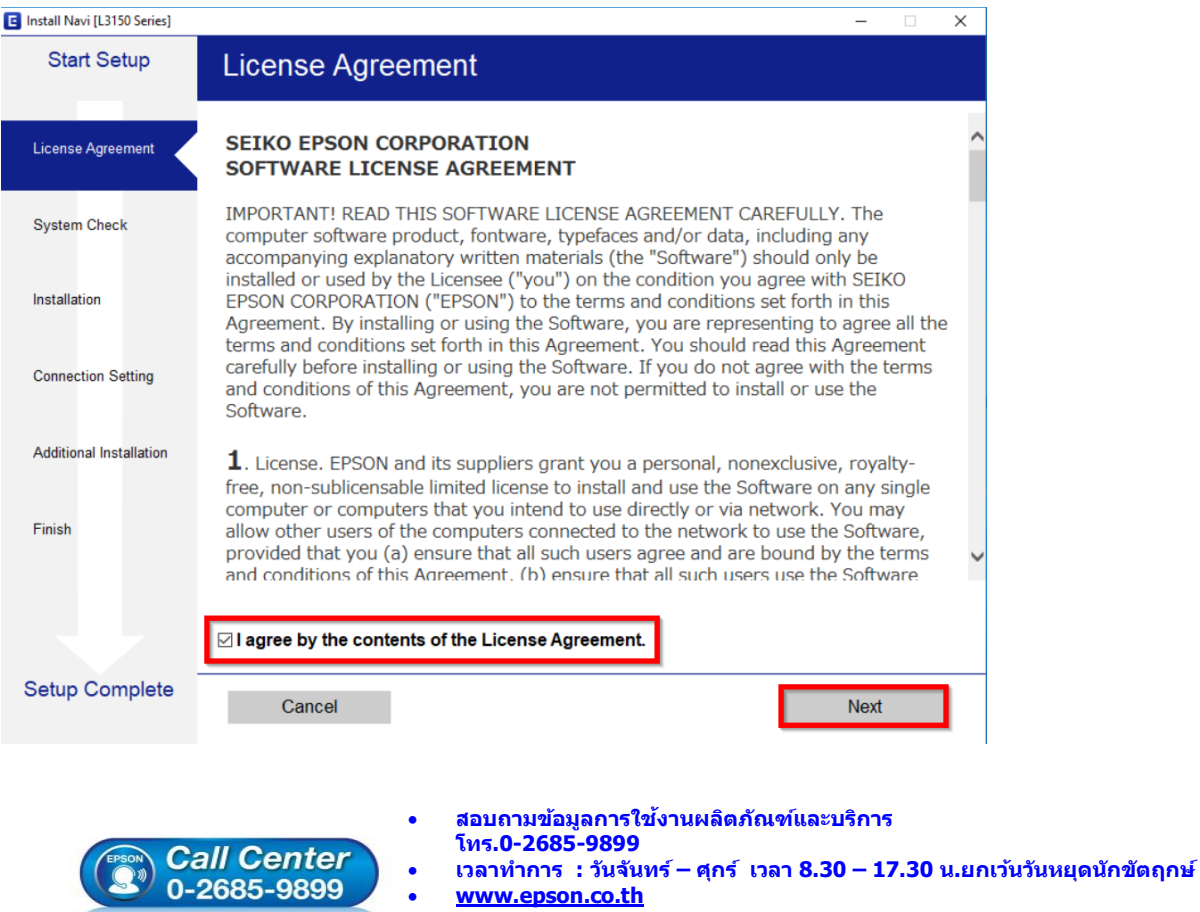

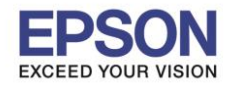

4

**หัวข้อ : วธิกี ารเชอื่ มตอ่ Wi-Fi แบบ Infra (Router)**

5. เอาเครื่องหมายถูกตรง **Install the Latest Version (Recommended)** ออก แล ้วคลิก **Next**

\_\_\_\_\_\_\_\_\_\_\_\_\_\_\_\_\_\_\_\_\_\_\_\_\_\_\_\_\_\_\_\_\_\_\_\_\_\_\_\_\_\_\_\_\_\_\_\_\_\_\_\_\_\_\_\_\_\_\_\_\_\_\_\_\_\_\_\_\_\_\_\_\_\_

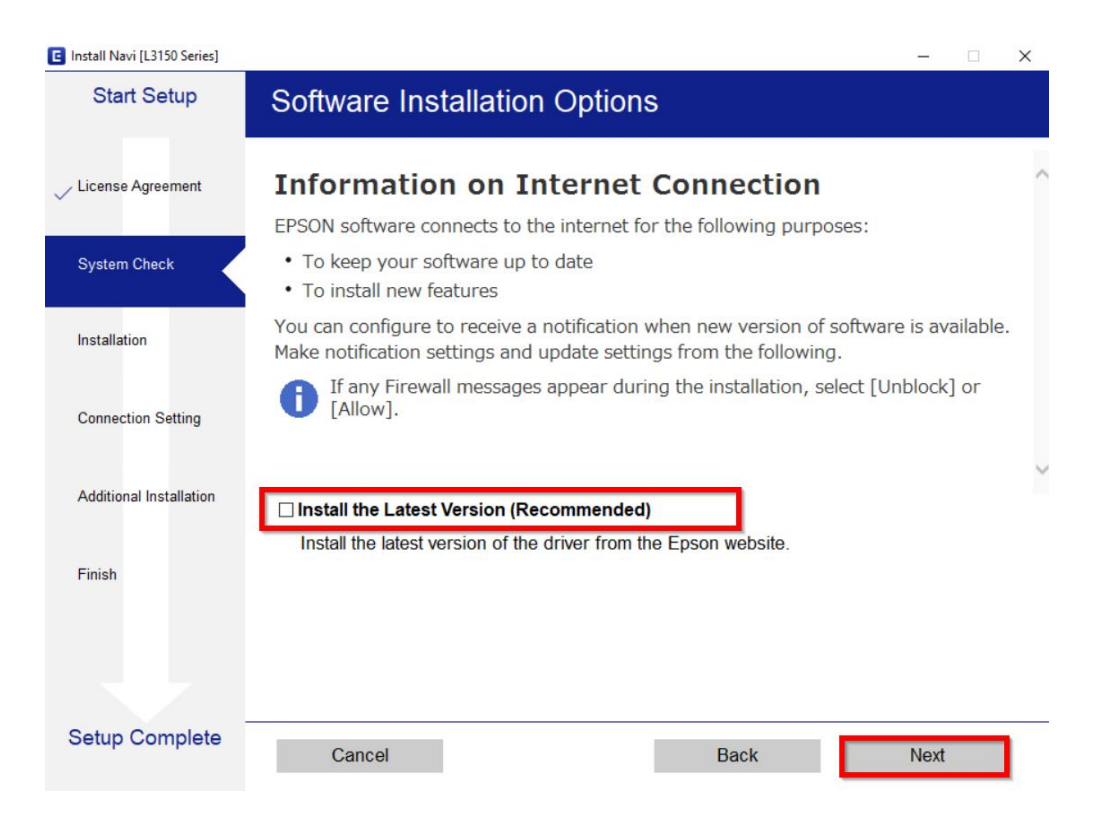

## 6. อ่านค าแนะน าการติดตั้งเครื่อง และคลิก **Next**

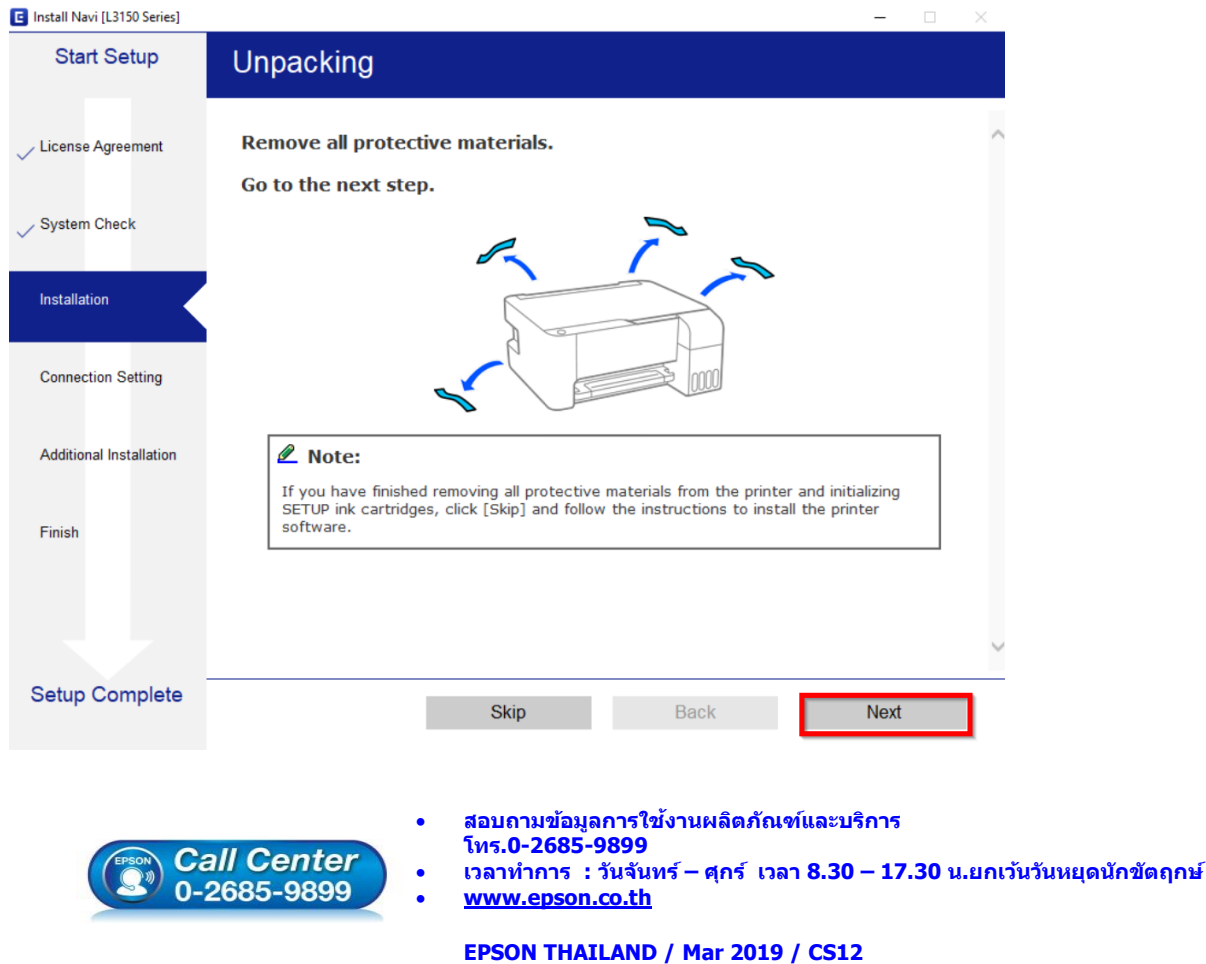

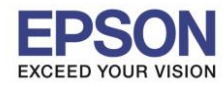

\_\_\_\_\_\_\_\_\_\_\_\_\_\_\_\_\_\_\_\_\_\_\_\_\_\_\_\_\_\_\_\_\_\_\_\_\_\_\_\_\_\_\_\_\_\_\_\_\_\_\_\_\_\_\_\_\_\_\_\_\_\_\_\_\_\_\_\_\_\_\_\_\_\_

## 7. จะแสดงหน้าต่างกำลังติดตั้ง ดังภาพ

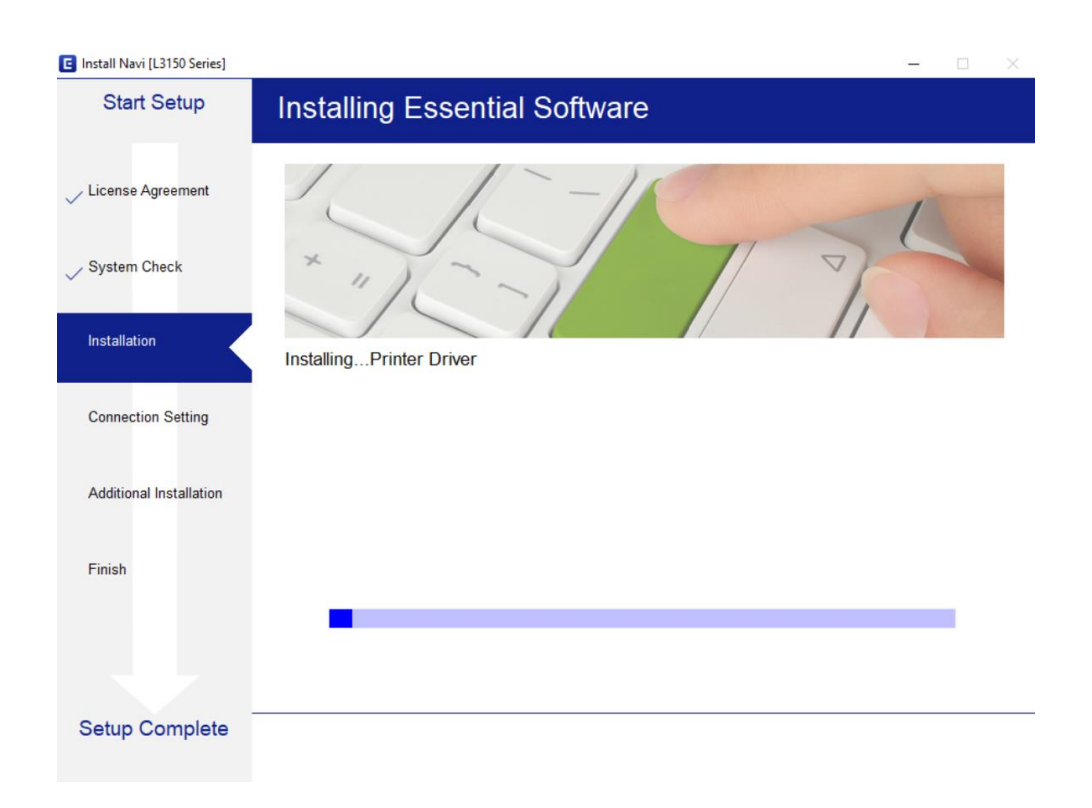

8. จะปรากฏหน้าต่างให้เลือกประเภทการเชื่อมต่อ ให้เลือก **Wi-Fi Connection (Recommend)** จากนั้น คลิก **Next**

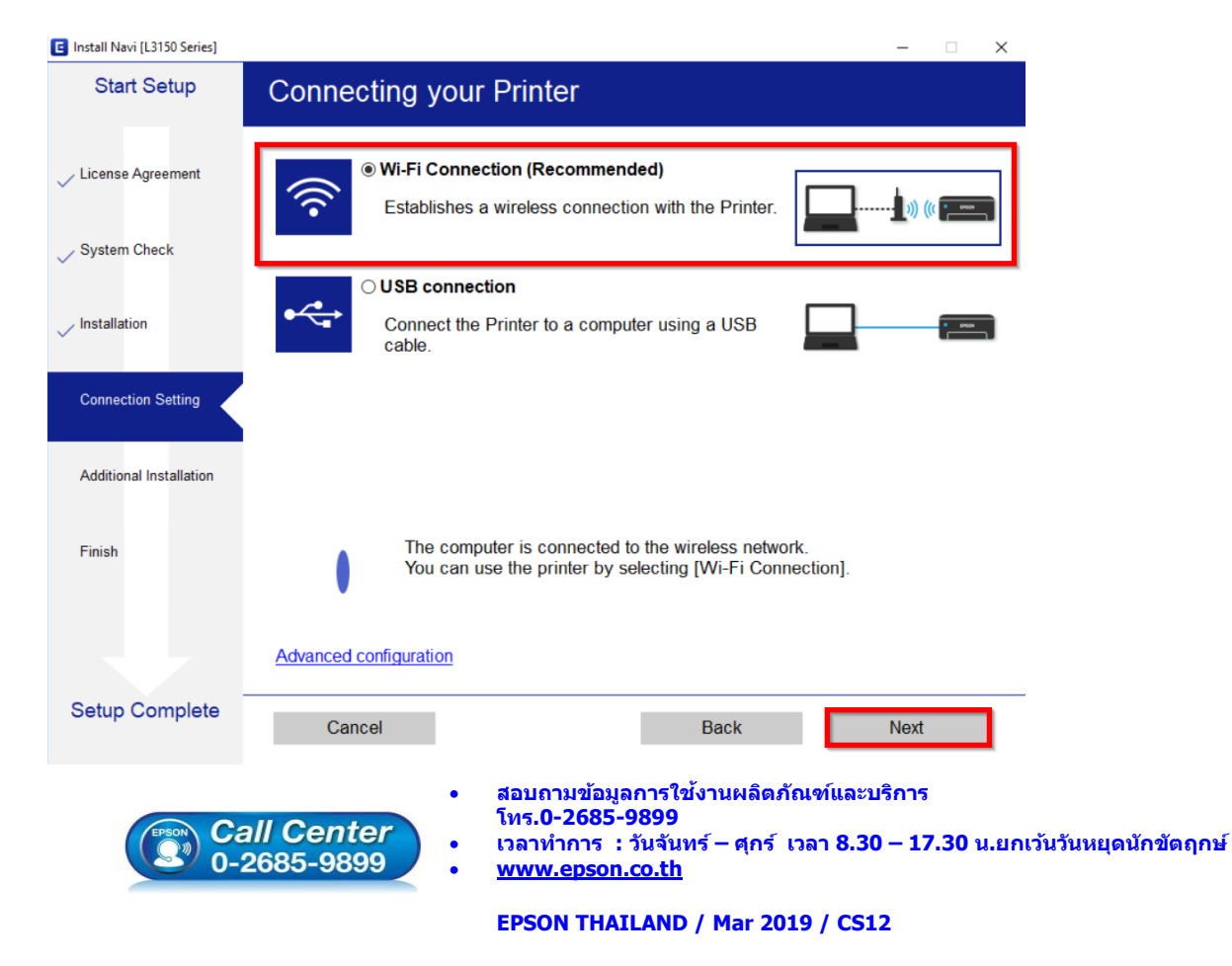

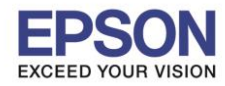

\_\_\_\_\_\_\_\_\_\_\_\_\_\_\_\_\_\_\_\_\_\_\_\_\_\_\_\_\_\_\_\_\_\_\_\_\_\_\_\_\_\_\_\_\_\_\_\_\_\_\_\_\_\_\_\_\_\_\_\_\_\_\_\_\_\_\_\_\_\_\_\_\_\_

## 9. จะแสดงหน้าต่างกำลังติดตั้ง

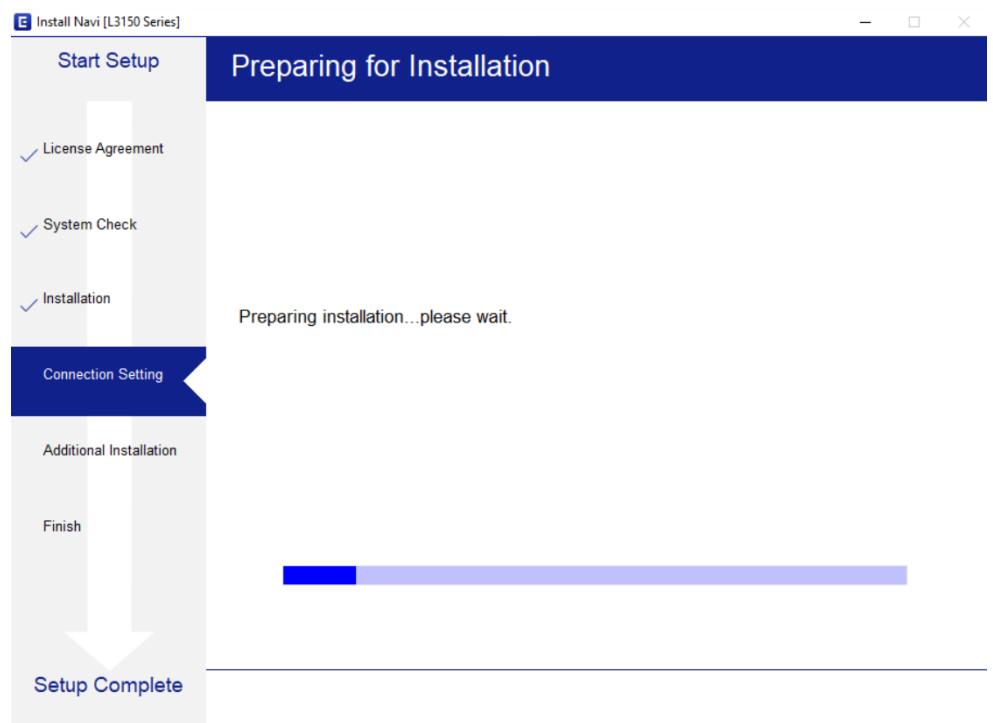

10. หากปรากฏหน้าต่างเลือกวิธีการตั้งค่า Wi-Fi เครื่องพิมพ์แนะน าให้เลือก **Automatic Setup with USB Cable** จากนั้นคลิก **Next**

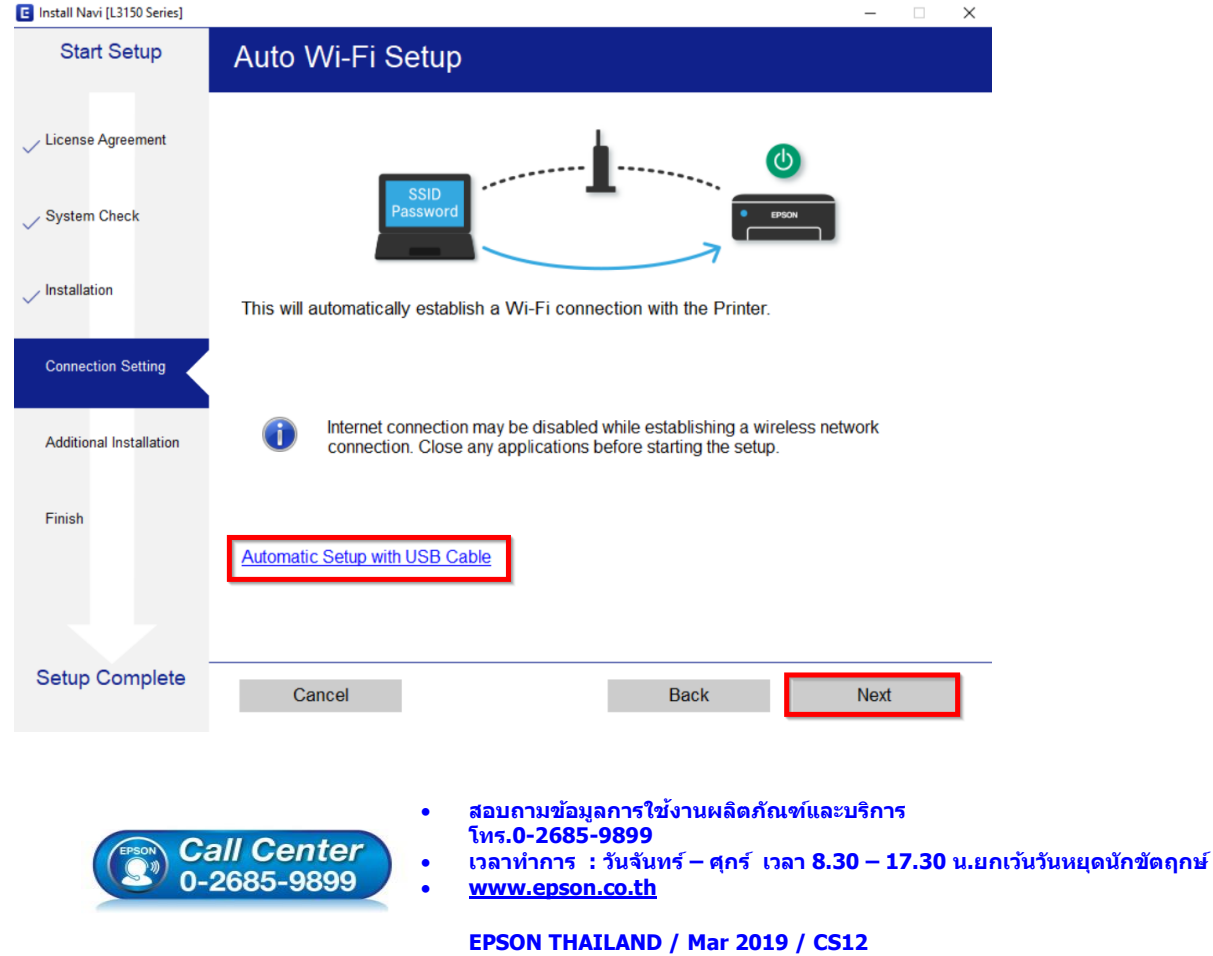

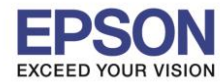

7

### 11. เมื่อแสดงหน้าต่างแจ้งวิธีการตั้งค่าเครื่องพิมพ์ครั้งแรก โดยใช้สาย USB ให้คลิก **Next**

\_\_\_\_\_\_\_\_\_\_\_\_\_\_\_\_\_\_\_\_\_\_\_\_\_\_\_\_\_\_\_\_\_\_\_\_\_\_\_\_\_\_\_\_\_\_\_\_\_\_\_\_\_\_\_\_\_\_\_\_\_\_\_\_\_\_\_\_\_\_\_\_\_\_

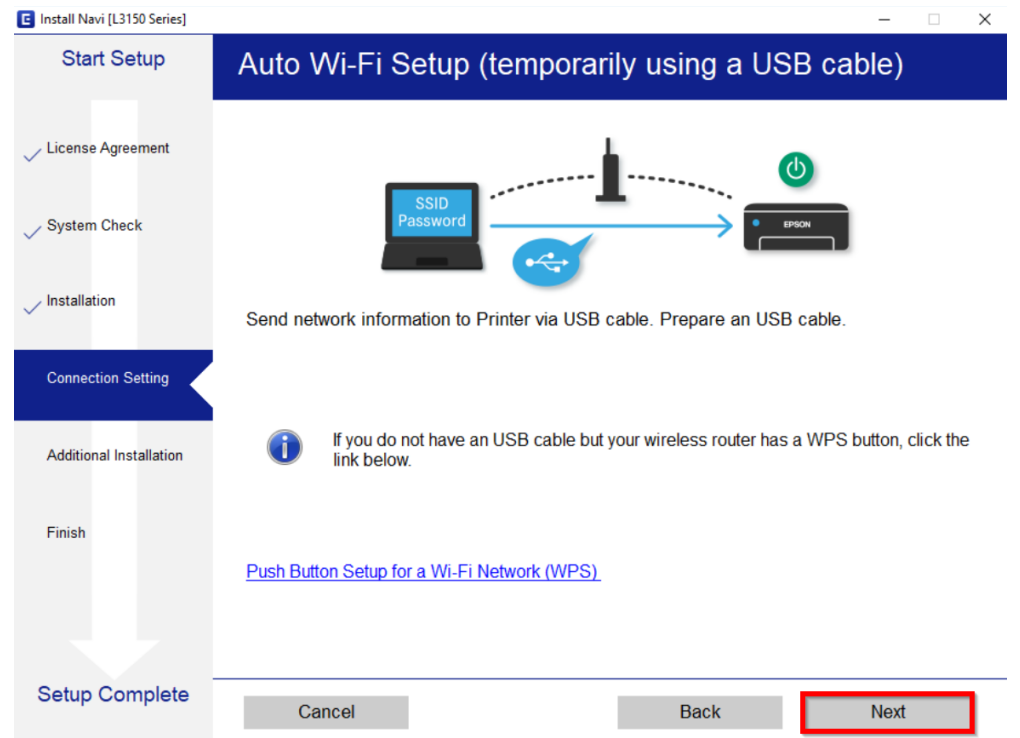

12. จะปรากฏหน้าต่างให้เชื่อมต่อสาย ให้ทำการเปิดเครื่องพิมพ์ และต่อสาย **USB** ระหว่างคอมพิวเตอร์ และเครื่องพิมพ์

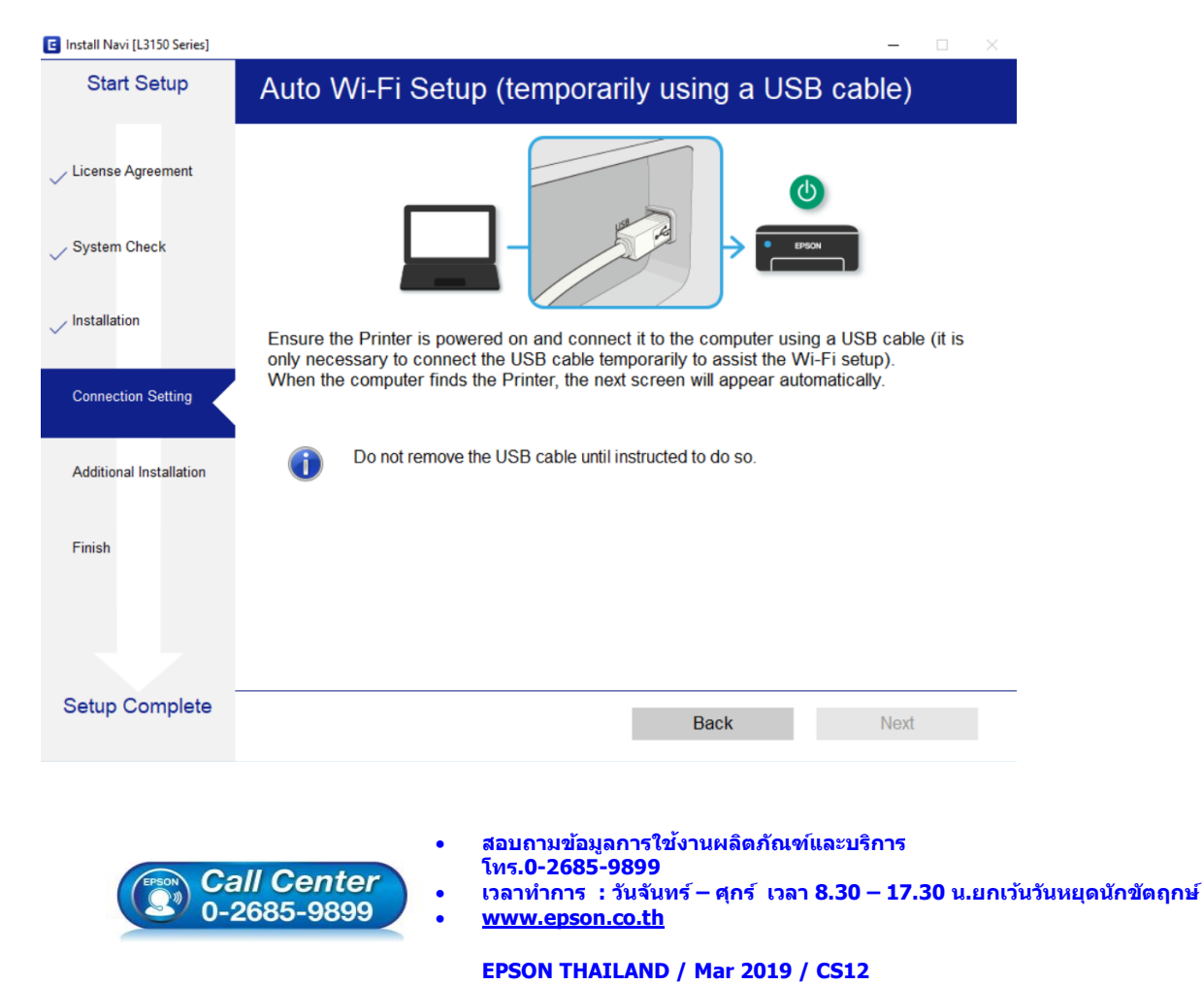

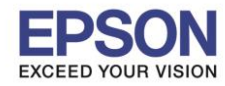

\_\_\_\_\_\_\_\_\_\_\_\_\_\_\_\_\_\_\_\_\_\_\_\_\_\_\_\_\_\_\_\_\_\_\_\_\_\_\_\_\_\_\_\_\_\_\_\_\_\_\_\_\_\_\_\_\_\_\_\_\_\_\_\_\_\_\_\_\_\_\_\_\_\_

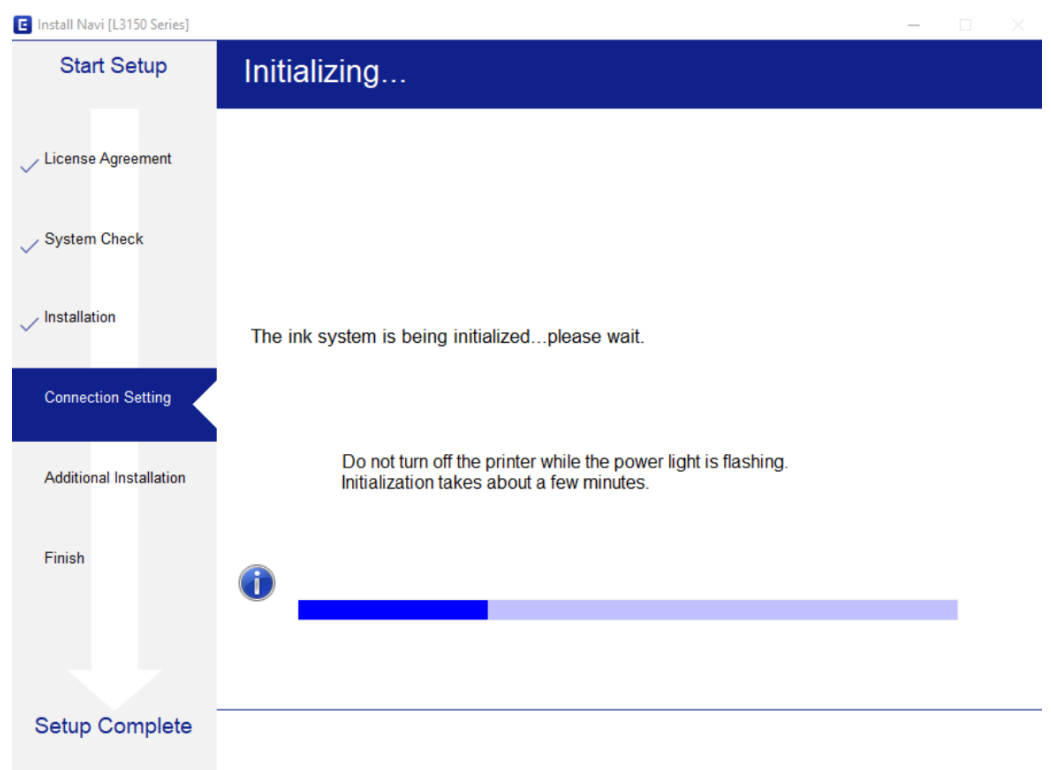

# 14. คลิก **เลอืกชอื่ เครอื่ งพมิ พ์L3150 Series** หลังจากนั้นคลิก **Next**

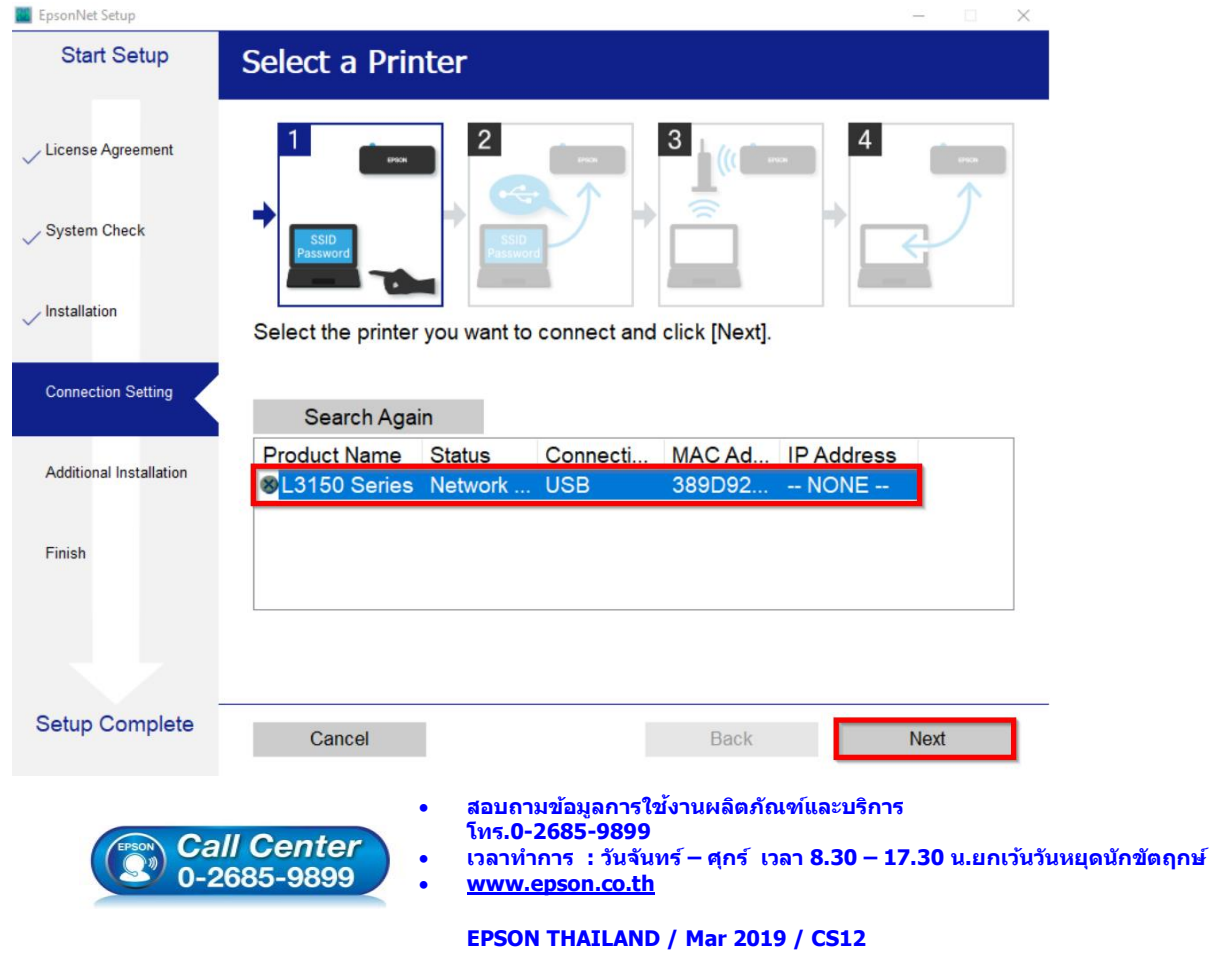

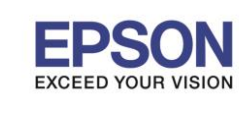

\_\_\_\_\_\_\_\_\_\_\_\_\_\_\_\_\_\_\_\_\_\_\_\_\_\_\_\_\_\_\_\_\_\_\_\_\_\_\_\_\_\_\_\_\_\_\_\_\_\_\_\_\_\_\_\_\_\_\_\_\_\_\_\_\_\_\_\_\_\_\_\_\_\_

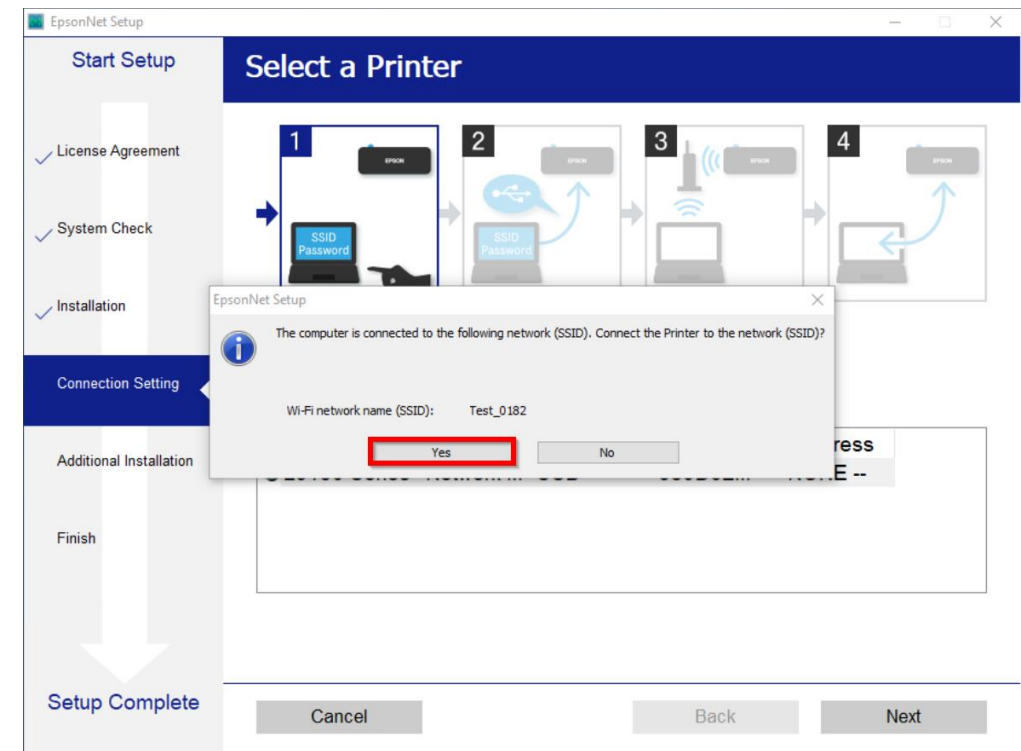

## 15. จะปรากฏหน้าต่างสอบถามว่าใชช่ อื่ Wi-Fi ทใี่ ชง้านหรอื ไม่ หากใช่ คลกิ **Yes**

16. แตถ่ า้หากไม่ใชช่ อื่ Wi-Fi ทตี่ อ้ งการใชง้าน คลกิ **No** และจะปรากฏหนา้ตา่ งใหเ้ลอื กสญั ญาณ Wi-Fi ที่ต ้องการ

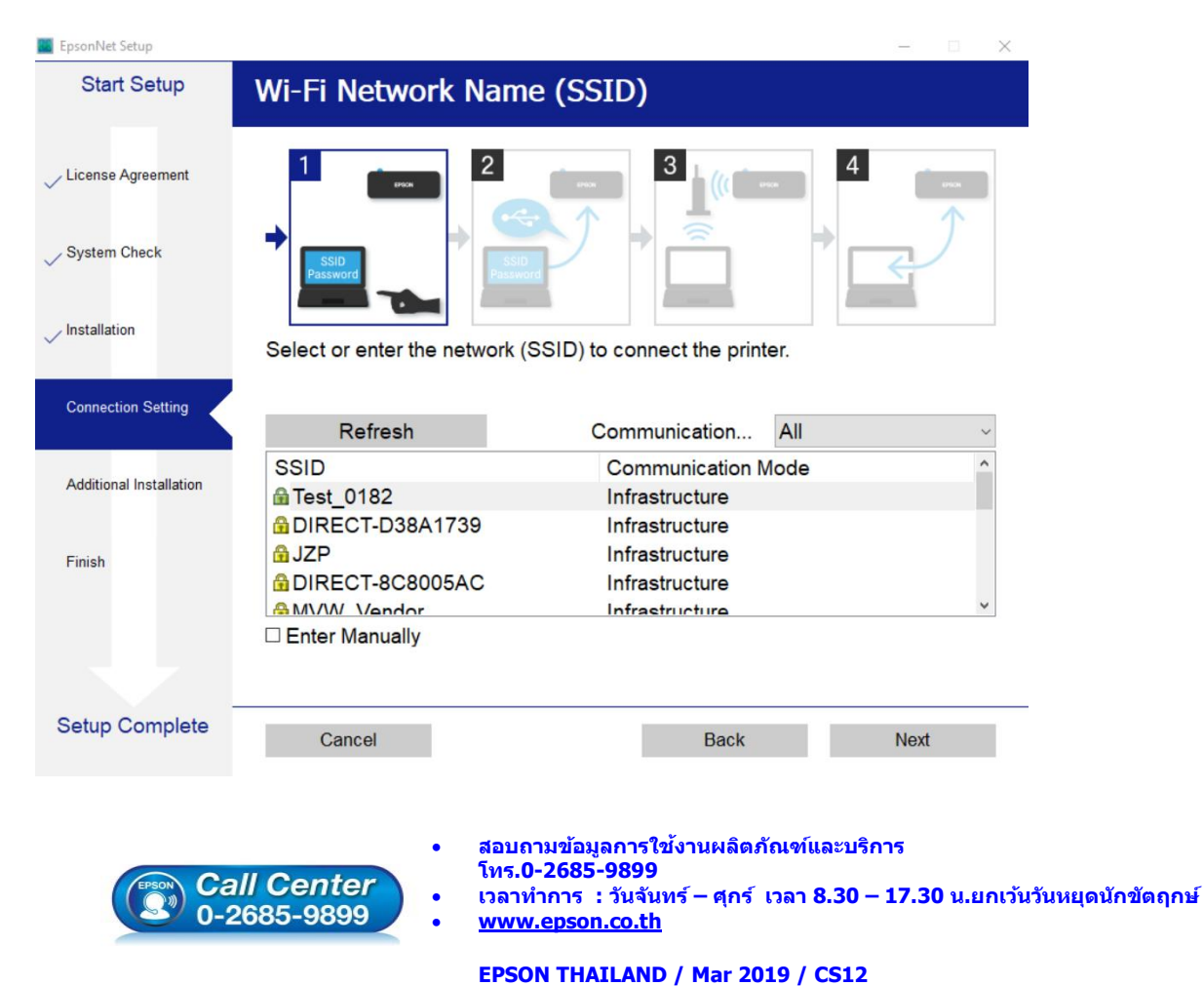

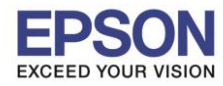

## 17. คลิก เลือก **ชอื่ Wi-Fi** ที่ต ้องการ แล ้วคลิก **Next** (ในตวัอย่างใชช้ อื่ Wi-Fi เป็น **Test\_0182**)

\_\_\_\_\_\_\_\_\_\_\_\_\_\_\_\_\_\_\_\_\_\_\_\_\_\_\_\_\_\_\_\_\_\_\_\_\_\_\_\_\_\_\_\_\_\_\_\_\_\_\_\_\_\_\_\_\_\_\_\_\_\_\_\_\_\_\_\_\_\_\_\_\_\_

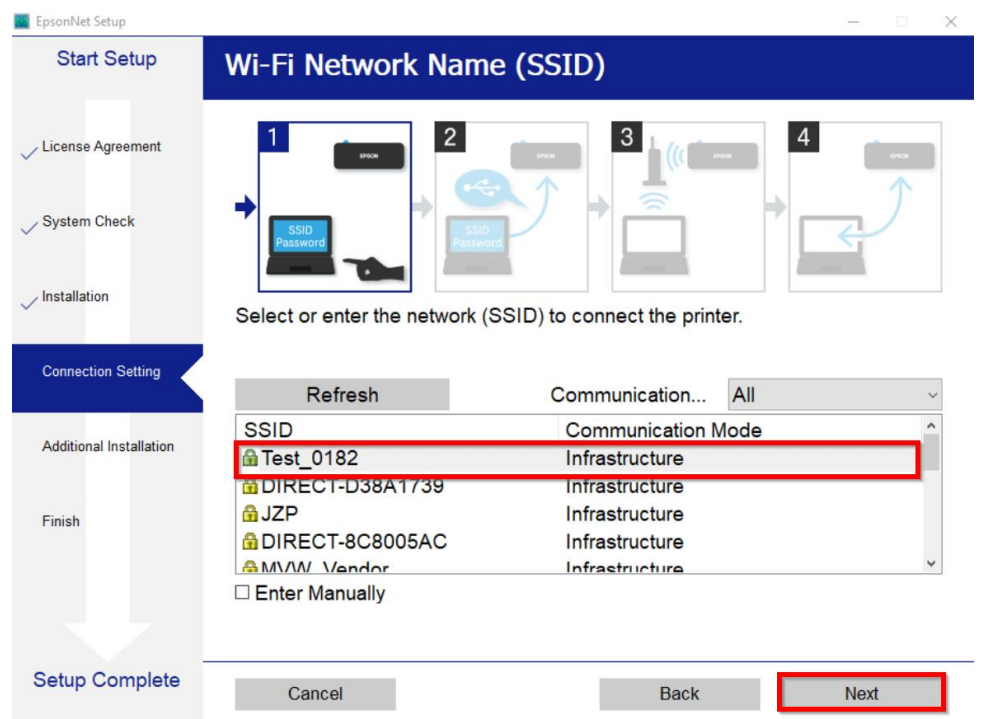

18. จะปรากฏหน้าต่างให้กรอก **Password** ของ Wi-Fi ทใี่ ชง้าน เมื่อกรอกแล ้ว คลิก **Next**

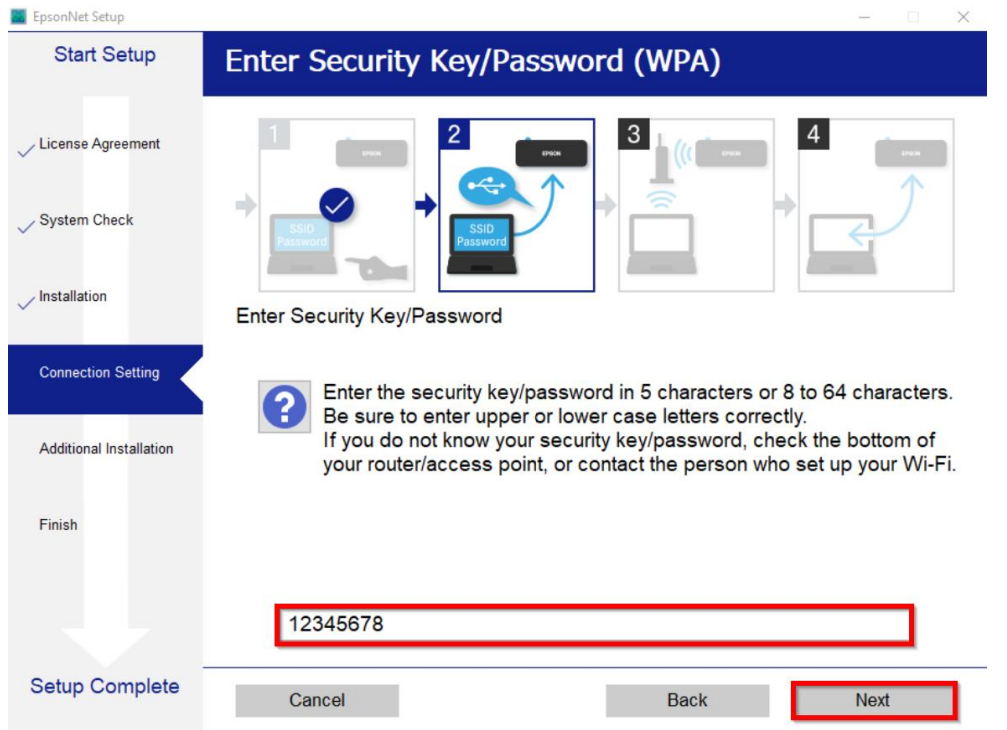

**หมายเหตุ: ในการใส่ Password ตอ้ งใสใ่ หต้ รงกบั Password ของ Wi-Fi ทใี่ ช้ทงั้ตวัพมิ พเ์ล็ก, พมิ พ์ ใหญ่, ตัวเลข และอ ักขระพิเศษ**

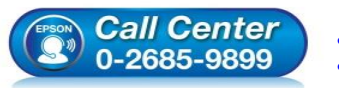

- **สอบถามขอ้ มลู การใชง้านผลติ ภณั ฑแ์ ละบรกิ าร**
- **โทร.0-2685-9899**
- **เวลาท าการ : วันจันทร์ – ศุกร์ เวลา 8.30 – 17.30 น.ยกเว้นวันหยุดนักขัตฤกษ์** • **[www.epson.co.th](http://www.epson.co.th/)**
- 

**EPSON THAILAND / Mar 2019 / CS12**

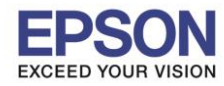

\_\_\_\_\_\_\_\_\_\_\_\_\_\_\_\_\_\_\_\_\_\_\_\_\_\_\_\_\_\_\_\_\_\_\_\_\_\_\_\_\_\_\_\_\_\_\_\_\_\_\_\_\_\_\_\_\_\_\_\_\_\_\_\_\_\_\_\_\_\_\_\_\_\_

19. จะปรากฏหน้าต่างกำลังทำการตรวจเช็คสัญญาณ

#### **B** EpsonNet Setup **Start Setup Sending Settings**  $\overline{4}$  $\overline{2}$ 3 License Agreement System Check / Installation **Connection Setting** Enter network information Setting up the network information for the printer Additional Installation Checking the connection Adding the network printer to the computer Finish **Setup Complete** Cancel Back Next

### 20. จะปรากฏหน้าต่างกำลังทำการตรวจเช็คสัญญาณ

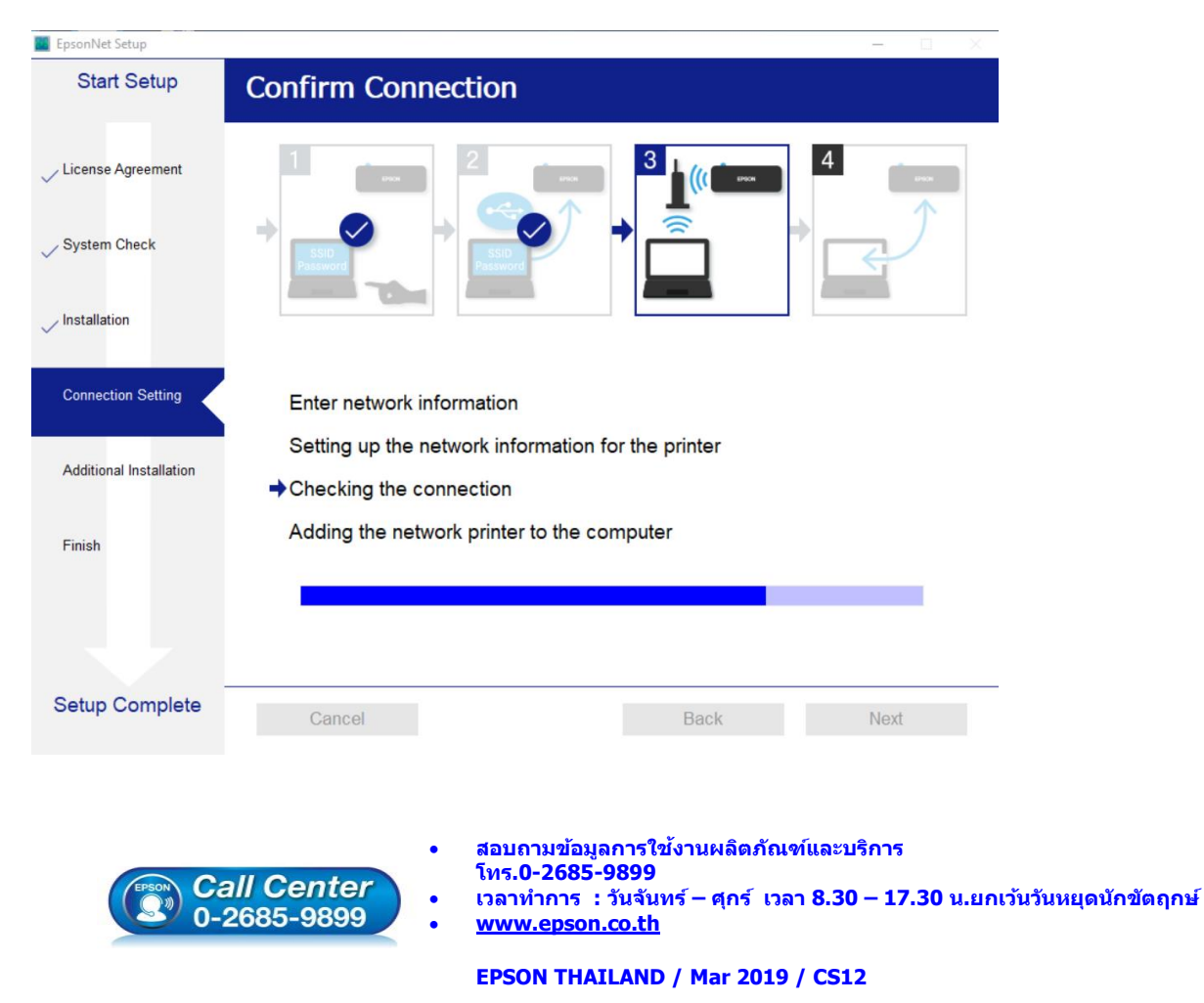

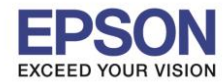

## 21. จะปรากฏหน้าต่างให้ตั้งค่า IP Address คลิกที่ **Change** เพื่อตั้งค่า IP Address ให้เป็น Manual

\_\_\_\_\_\_\_\_\_\_\_\_\_\_\_\_\_\_\_\_\_\_\_\_\_\_\_\_\_\_\_\_\_\_\_\_\_\_\_\_\_\_\_\_\_\_\_\_\_\_\_\_\_\_\_\_\_\_\_\_\_\_\_\_\_\_\_\_\_\_\_\_\_\_

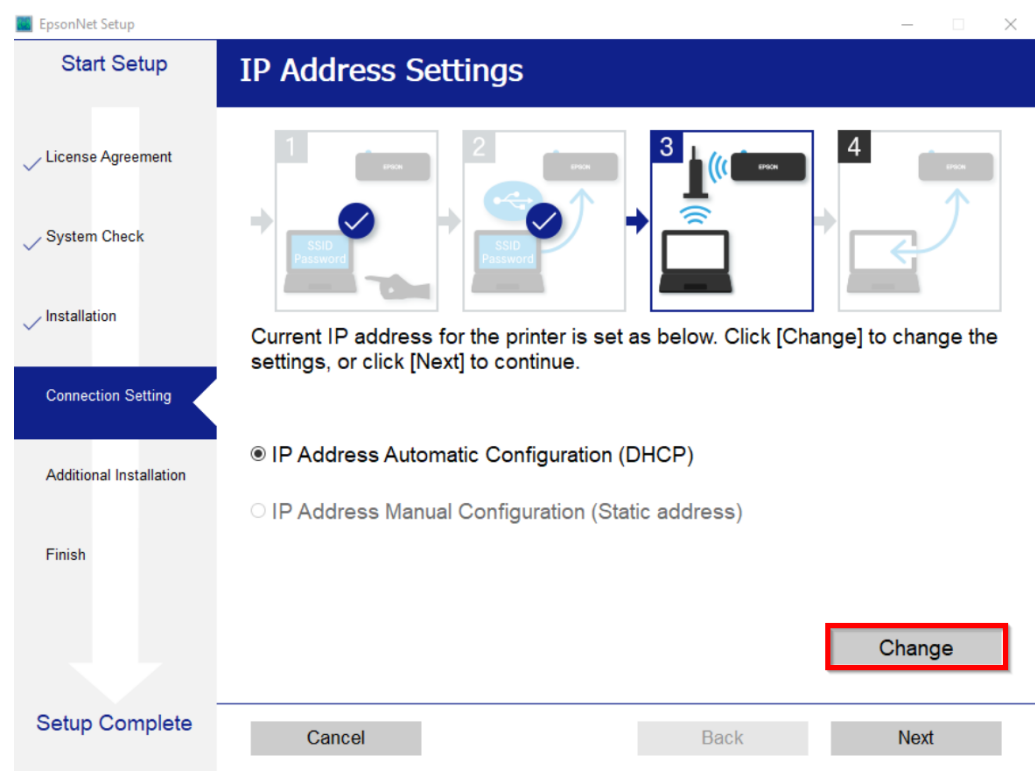

## 22. คลิก **Yes** เพื่อยืนยันการเปลี่ยนค่า IP Address

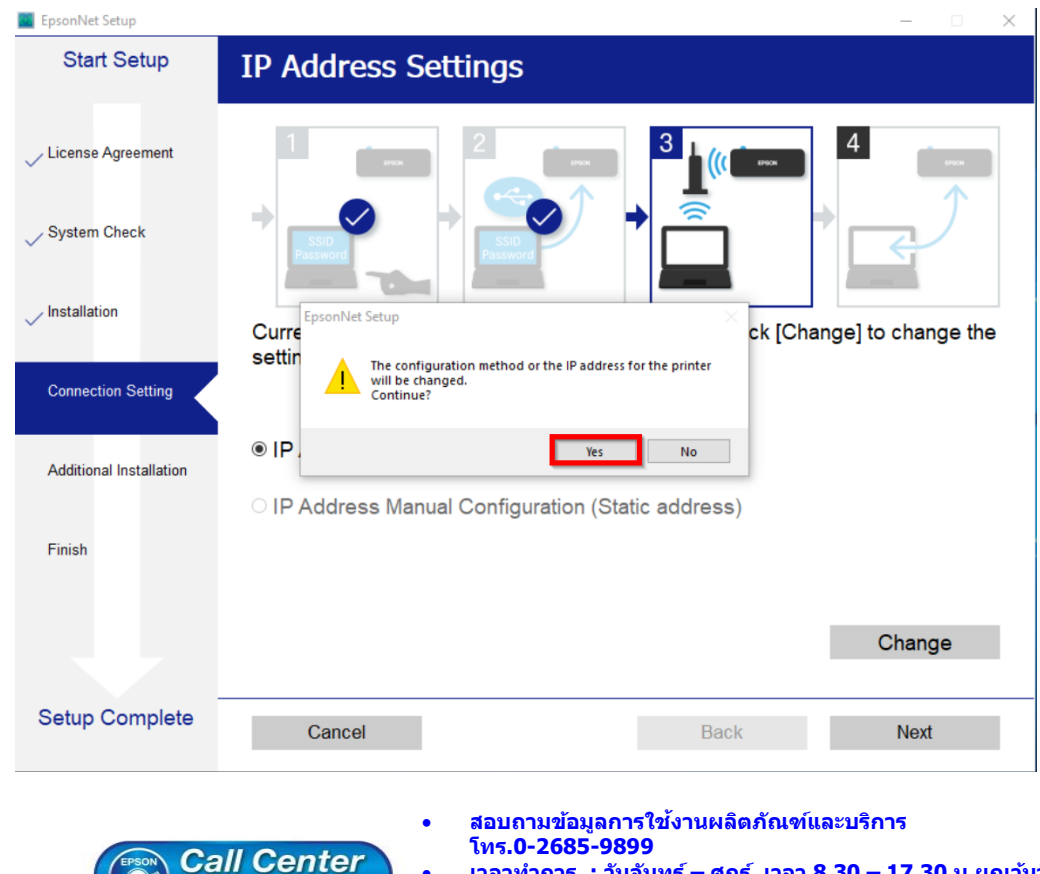

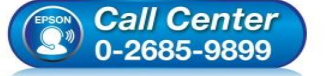

• **เวลาท าการ : วันจันทร์ – ศุกร์ เวลา 8.30 – 17.30 น.ยกเว้นวันหยุดนักขัตฤกษ์** • **[www.epson.co.th](http://www.epson.co.th/)**

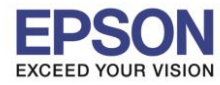

\_\_\_\_\_\_\_\_\_\_\_\_\_\_\_\_\_\_\_\_\_\_\_\_\_\_\_\_\_\_\_\_\_\_\_\_\_\_\_\_\_\_\_\_\_\_\_\_\_\_\_\_\_\_\_\_\_\_\_\_\_\_\_\_\_\_\_\_\_\_\_\_\_\_

#### 23. คลิก **IP Address Manual Configuration (Static address)**

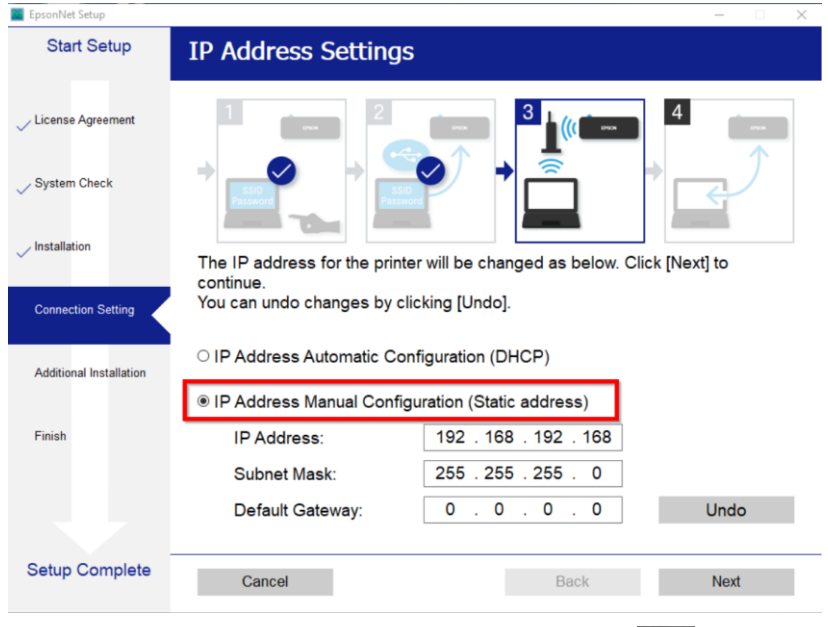

่ 24. พิมพ์ค่ากำหนดของเครื่องพิมพ์ โดยกดปุ่มสัญลักษณ์ <sup>สั</sup>ป๊ ที่เครื่องพิมพ์ค้างไว้อย่างน้อย 10 วินาที หรือจนกว่า เครื่องจะดึงกระดาษไปพิมพ์ ดังรูป<br>และ Network status sheet ннн

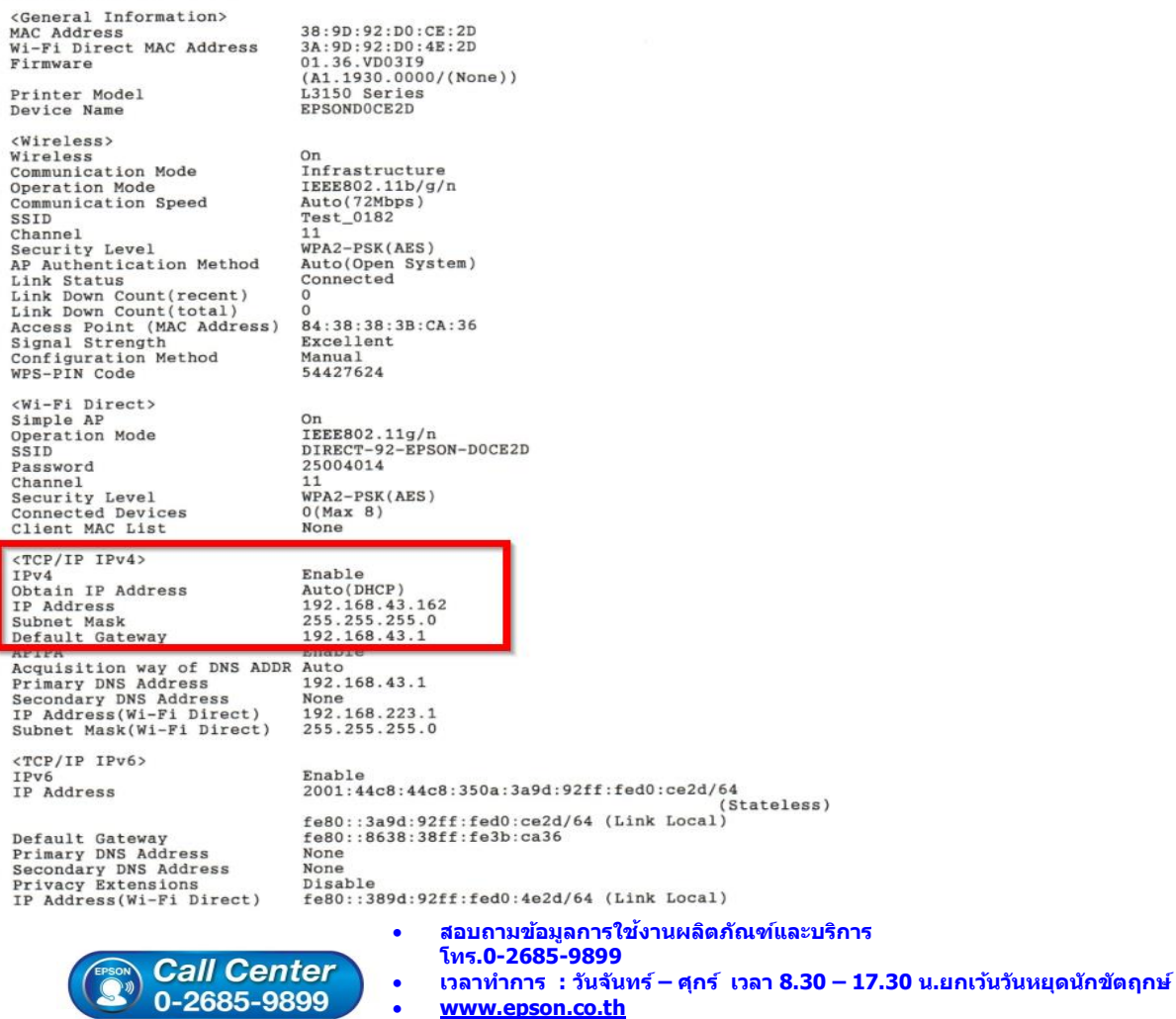

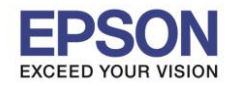

\_\_\_\_\_\_\_\_\_\_\_\_\_\_\_\_\_\_\_\_\_\_\_\_\_\_\_\_\_\_\_\_\_\_\_\_\_\_\_\_\_\_\_\_\_\_\_\_\_\_\_\_\_\_\_\_\_\_\_\_\_\_\_\_\_\_\_\_\_\_\_\_\_\_

25. ในกระดาษที่พิมพ์ออกมาจะมีข ้อมูล **IP Address/Subnet Mask/Default Gateway** ่ ให้นำข้อมลเหล่านั้น กรอกลงในหน้าต่าง IP Address Setting โดยต้องกรอกตัวเลขให้ตรงกับข้อมูลที่ถูกพิมพ์ ออกมา ดังภาพด่านล่าง และเมื่อกรอกเรียบร้อยแล ้ว คลิก **Next**

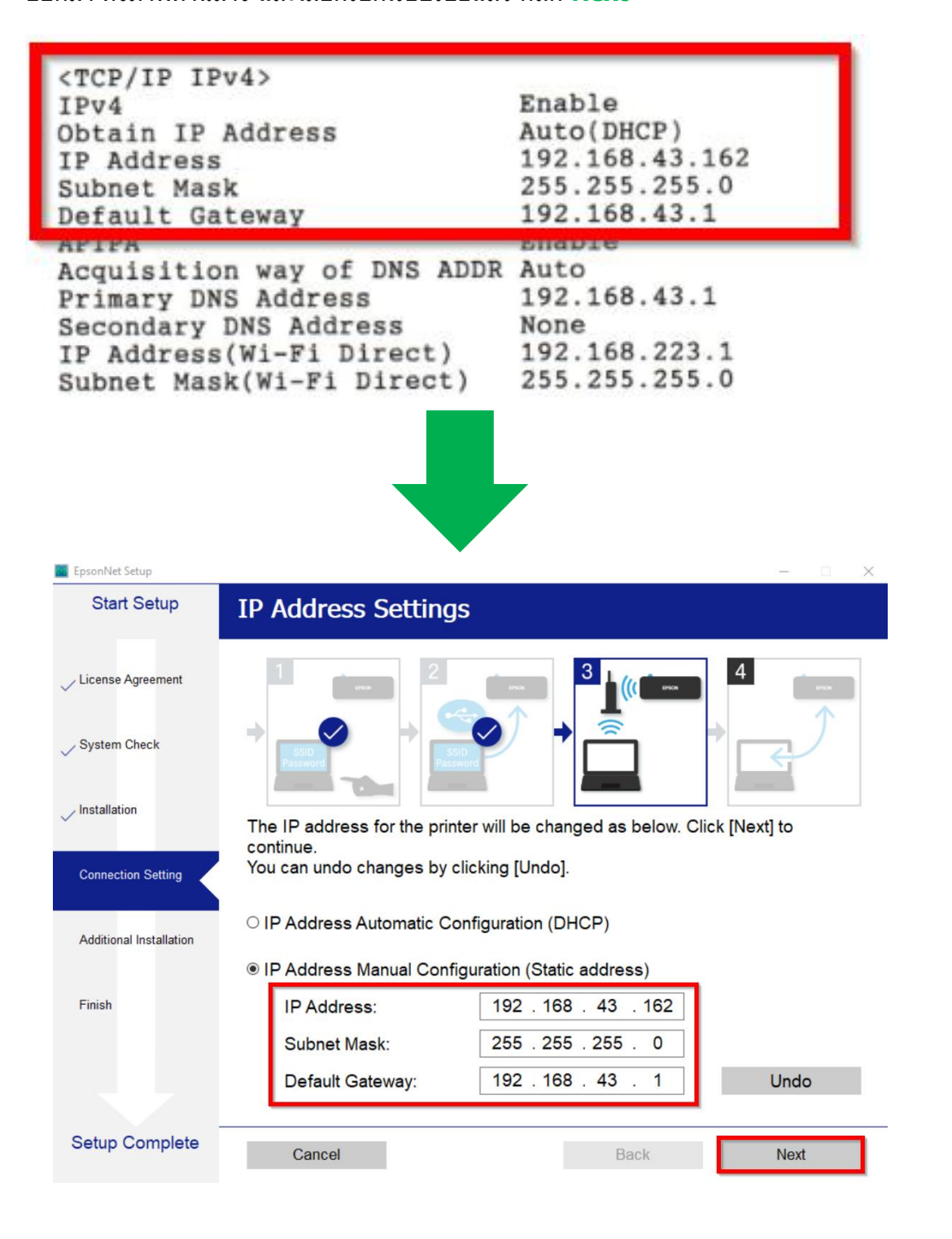

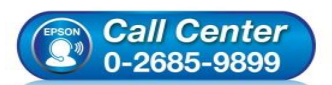

- **สอบถามขอ้ มลู การใชง้านผลติ ภณั ฑแ์ ละบรกิ าร โทร.0-2685-9899**
- **เวลาท าการ : วันจันทร์ – ศุกร์ เวลา 8.30 – 17.30 น.ยกเว้นวันหยุดนักขัตฤกษ์**
- **[www.epson.co.th](http://www.epson.co.th/)**

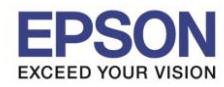

\_\_\_\_\_\_\_\_\_\_\_\_\_\_\_\_\_\_\_\_\_\_\_\_\_\_\_\_\_\_\_\_\_\_\_\_\_\_\_\_\_\_\_\_\_\_\_\_\_\_\_\_\_\_\_\_\_\_\_\_\_\_\_\_\_\_\_\_\_\_\_\_\_\_

## 26. จะปรากฏหน้าต่างกำลังตรวจสอบสถานะเครือข่าย

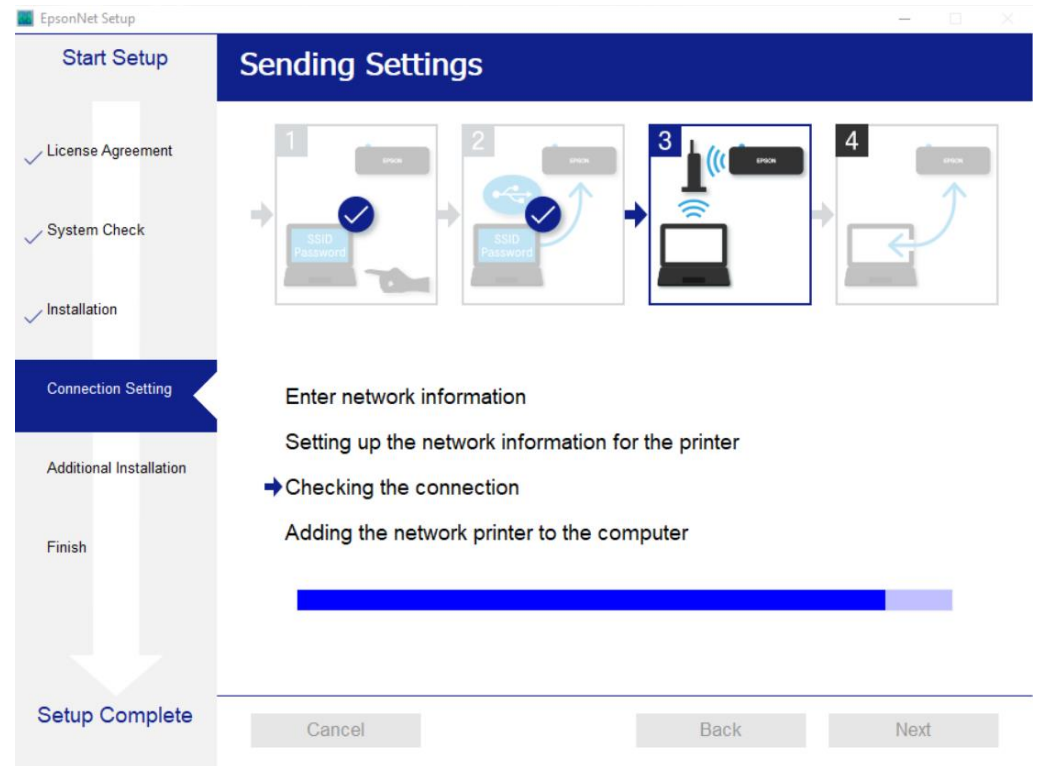

่ 27. จะปรากฏหน้าต่างกำลังติดตั้งไดรเวอร์เครื่องพิมพ์ลงในเครื่องคอมพิวเตอร์

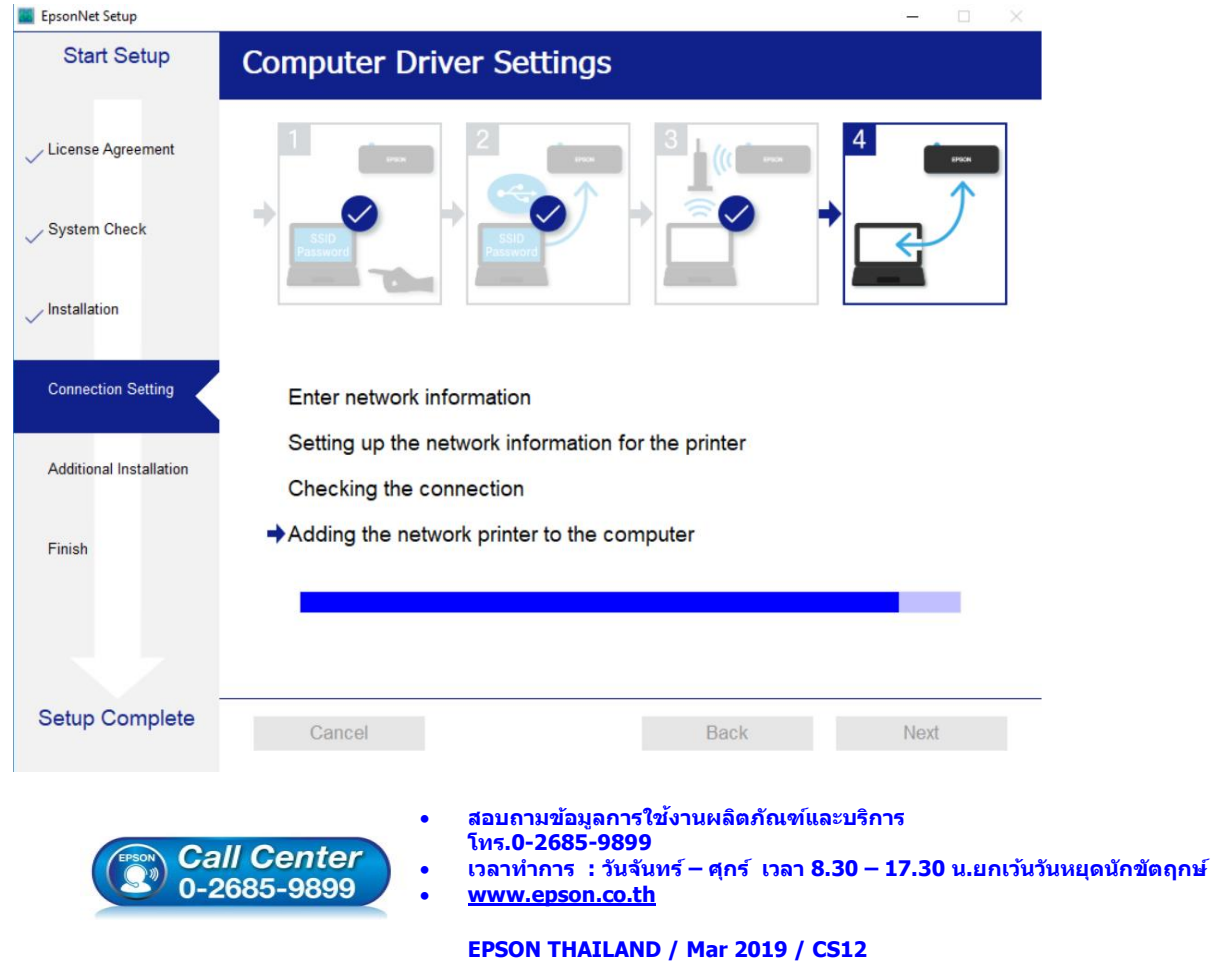

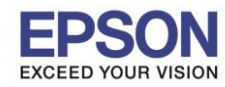

\_\_\_\_\_\_\_\_\_\_\_\_\_\_\_\_\_\_\_\_\_\_\_\_\_\_\_\_\_\_\_\_\_\_\_\_\_\_\_\_\_\_\_\_\_\_\_\_\_\_\_\_\_\_\_\_\_\_\_\_\_\_\_\_\_\_\_\_\_\_\_\_\_\_

E Install Navi [L3150 Series] **Start Setup Setup Complete** License Agreement System Check / Installation The software installation and network setup have been completed successfully. Printer is set as below **Connection Setting** Remove the USB cable if you used it for the network connection setup. **Additional Installation** Printer name :L3150 Series(Network) :192.168.43.162:L3150 SERIES Port **IP Address**  $\cdot$ 192 168 43 162 Finish Setup Complete **Next** 

## 28. จะปรากฏหน้าต่างติดตั้งไดรเวอร์เสร็จสมบูรณ์คลิก **Next**

29. หากต ้องการทดสอบการพิมพ์คลิก **Print Test Page** หลังจากนั้น คลิก **Next**

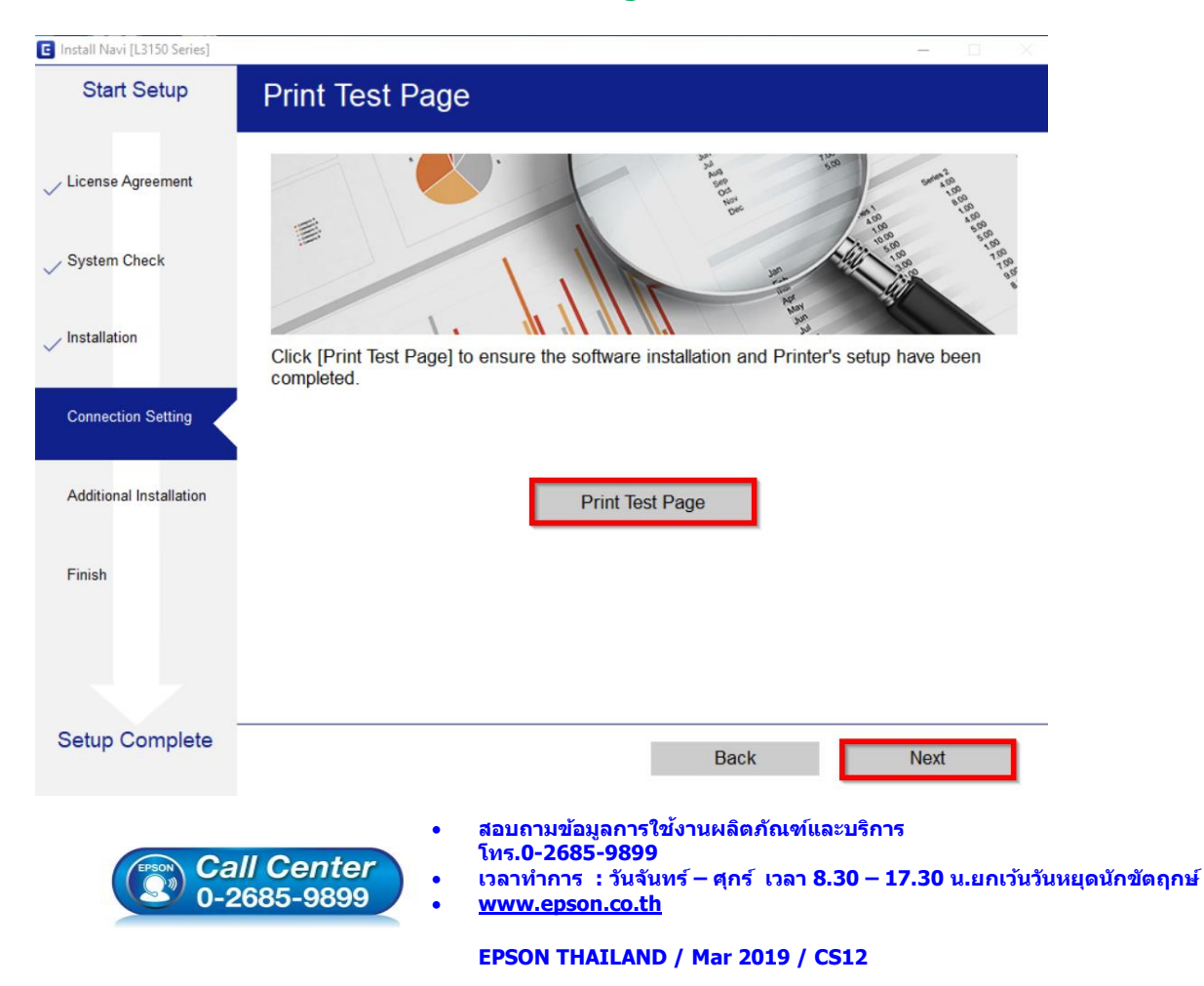

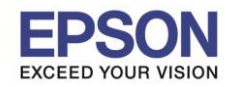

 $17$ 

# 30. จะปรากฏหน้าต่างติดตั้งซอฟต์แวร์

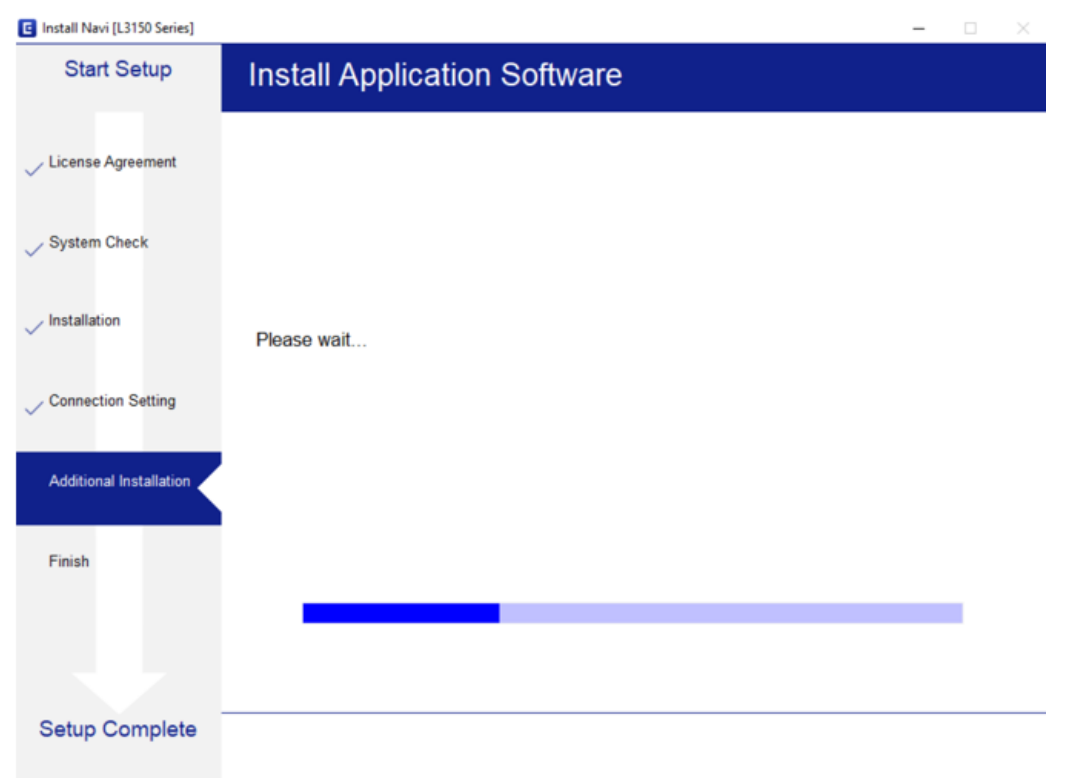

31. จะปรากฏหน้าต่างให้อัพเดตเฟิร์มแวร์ ให้เลือก **No : Do not update at this time** จากนั้นคลิก **Next**

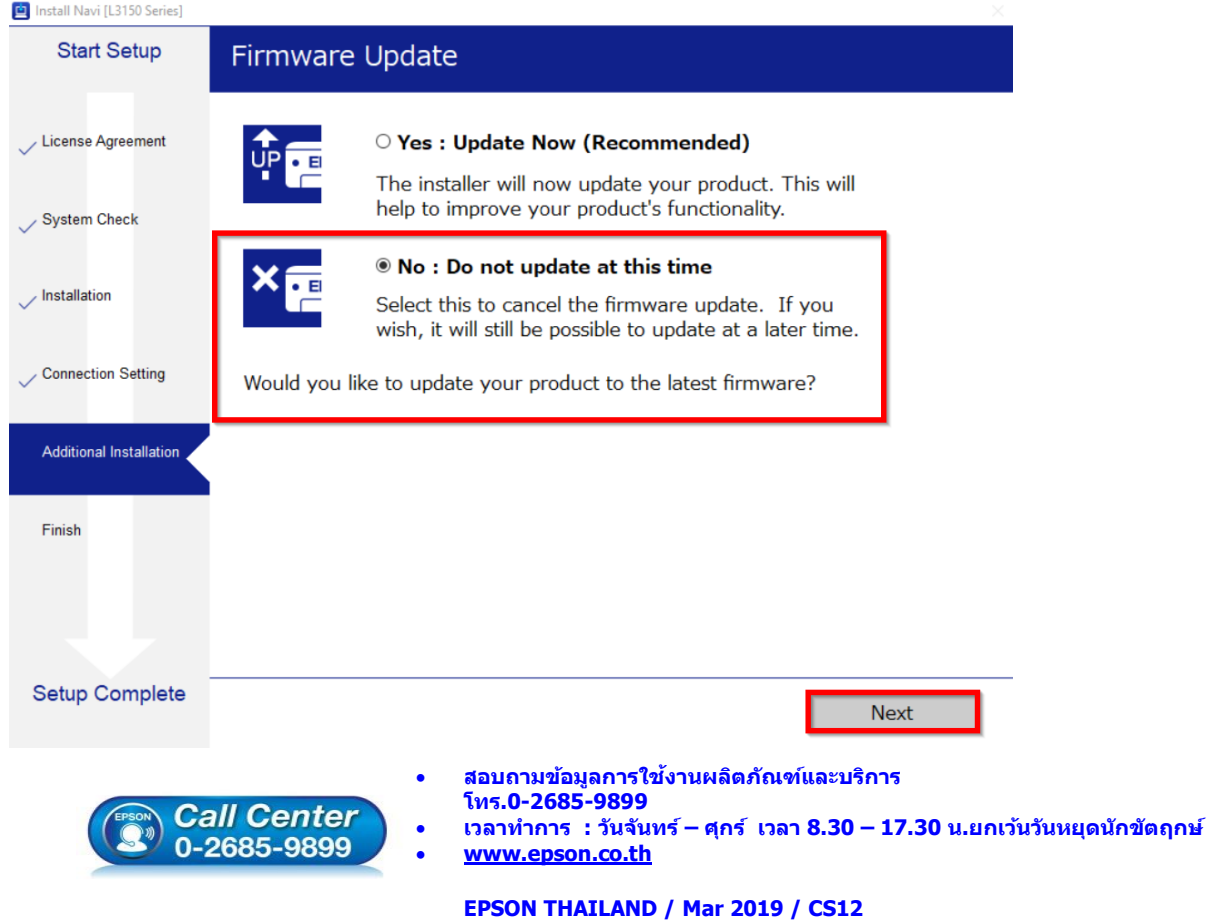

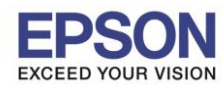

\_\_\_\_\_\_\_\_\_\_\_\_\_\_\_\_\_\_\_\_\_\_\_\_\_\_\_\_\_\_\_\_\_\_\_\_\_\_\_\_\_\_\_\_\_\_\_\_\_\_\_\_\_\_\_\_\_\_\_\_\_\_\_\_\_\_\_\_\_\_\_\_\_\_

## 32. จะปรากฏหน้าต่างตรวจสอบการอัพเดตซอฟต์แวร์

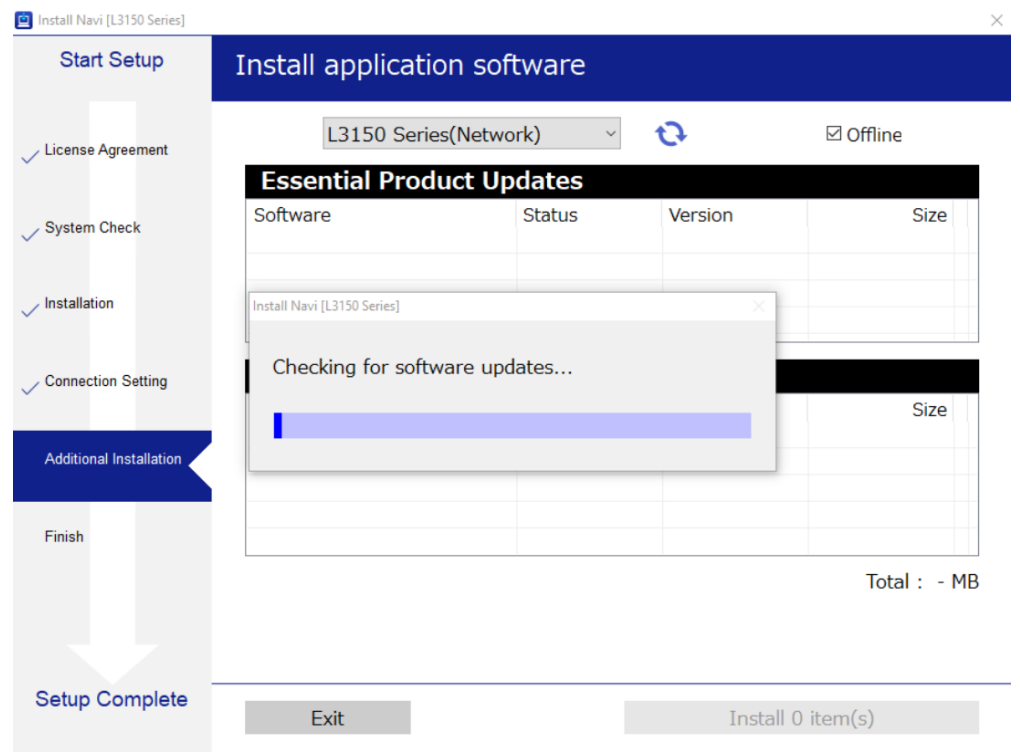

## 33. คลิก **Exit**

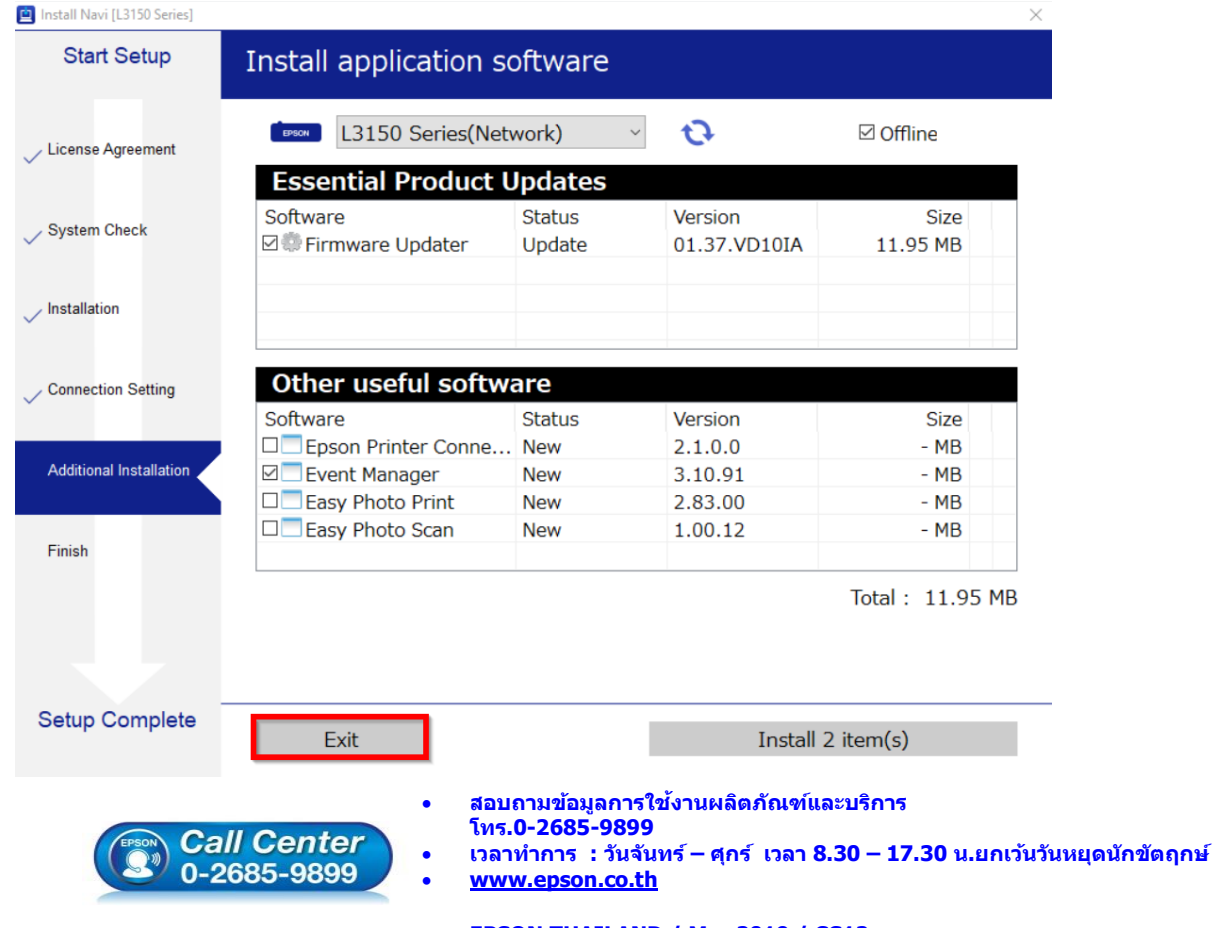

**EPSON THAILAND / Mar 2019 / CS12**

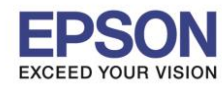

\_\_\_\_\_\_\_\_\_\_\_\_\_\_\_\_\_\_\_\_\_\_\_\_\_\_\_\_\_\_\_\_\_\_\_\_\_\_\_\_\_\_\_\_\_\_\_\_\_\_\_\_\_\_\_\_\_\_\_\_\_\_\_\_\_\_\_\_\_\_\_\_\_\_

#### 34. คลิก **Yes**

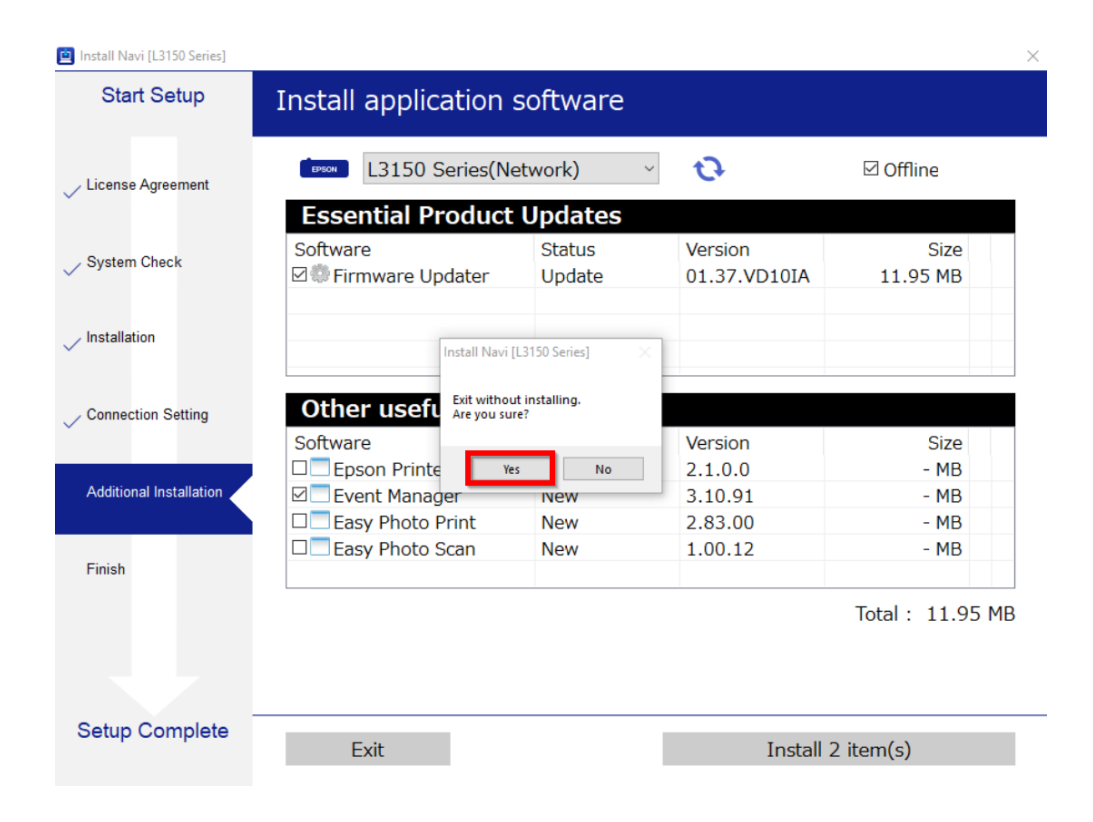

#### 35. คลิก **Finish**

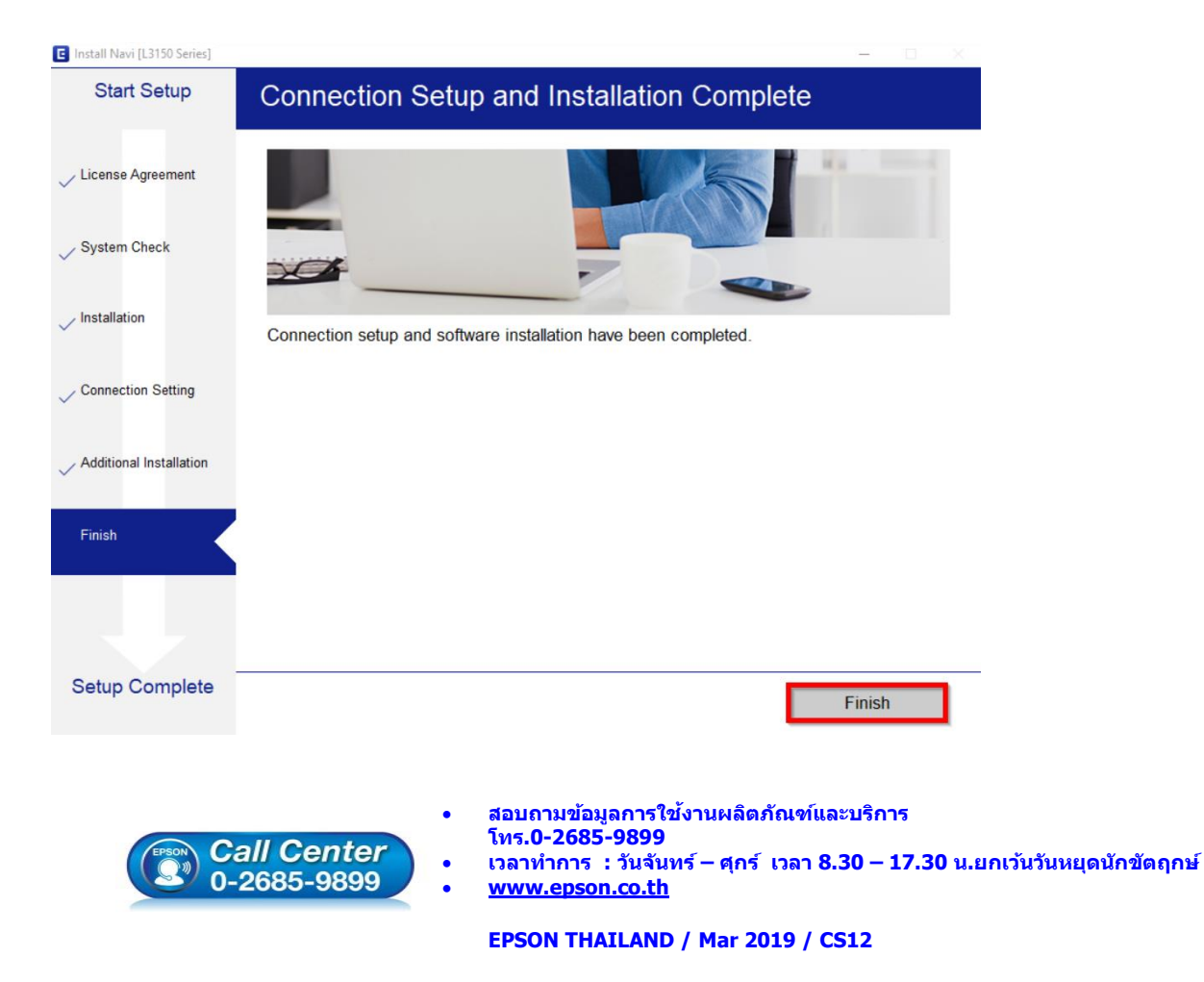